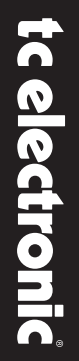

#### **DB2** LOUDNESS CONSISTENCY PROCESSOR  $\Box$  0 ERROR  $+12$  $\blacksquare$ 48000Hz  $4.6$  $-1.3$  $-3$  $\blacksquare$ ٠ ٠ 44100Hz  $+3$ ٠  $-6$  $-6$ tc electronic<sup>®</sup>  $-9$ 32000Hz  $b = 04$ ٠ iii -9 ANALOG IN ٠  $-12$  $-12$ OUTPUT<br>-60 -40 -30  $\overline{45}$  $-15$ **DIGITAL IN** ٠ dB<br>R DUAL MONO  $-12$ ٠  $-20$  $-20$ LIMIT GAIN LO OPTIMIZE HI MANUALE D'USO

# **IMPORTANTI NORME DI SICUREZZA**

Il simbolo del lampo con la punta a freccia racchiuso in un triangolo equilatero, avverte l'utente della presenza di un "voltaggio pericoloso" non isolato all'interno del prodotto, di entità sufficientemente elevata a costituire un rischio di scossa elettrica per le persone.

Il punto esclamativo all'interno di un triangolo equilatero, avverte l'utente della ZN. presenza di importanti istruzioni operative e di manutenzione (assistenza) nella documentazione che accompagna il prodotto.

# 1 Leggere queste istruzioni.<br>2 Conservare queste istruzione

- Conservare queste istruzioni.
- 3 Prestare attenzione ad ogni avvertenza.<br>4 Sequire tutte le istruzioni
- 4 Seguire tutte le istruzioni.<br>5 Non utilizzare l'unità nelle
- 5 Non utilizzare l'unità nelle vicinanze di acqua.<br>6 Pulire unicamente con un panno asciutto.
- 6 Pulire unicamente con un panno asciutto.<br>7 Non ostruire nessuna presa d'aerazione.
- 7 Non ostruire nessuna presa d'aerazione. Effettuare l'installazione seguendo le istruzioni fornite dal costruttore.
- 8 Non installare l'unità vicino a fonti di calore, quali i caloriferi, le stufe o altri dispositivi in grado di produrre calore (inclusi gli amplificatori).
- 9 Non annullare la sicurezza garantita dall'utilizzo di spine polarizzate o con messa a terra. Le spine polarizzate sono caratterizzate dalla presenza di due lamine: una più grande dell'altra. Le spine con messa a terra sono caratterizzate dalla presenza di due lamine e di un polo per la messa a terra. La lamina maggiore o il polo per la messa a terra sono contemplati per garantire la sicurezza personale. Nel caso in cui la spina del cavo incluso non si inserisca perfettamente nella presa, si prega di contattare un elettricista per la sostituzione di quest'ultima.
- 10 Proteggere il cavo di alimentazione dall'essere calpestato o schiacciato, in particolare vicino alla spina, alla presa e al punto in cui il cavo esce dal dispositivo.
- 11 Utilizzare unicamente accessori/estensioni specificati dal costruttore.

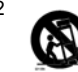

12 Utilizzare esclusivamente carrelli, supporti, treppiedi, staffe, tavoli o altro specificato dal costruttore o venduto

insieme all'unità. Utilizzando un carrello, fare attenzione a non rovesciare la combinazione carrello/dispositivo, onde evitare danni a cose o persone causate del ribaltamento.

- 13 Disconnettere l'unità dalla presa di corrente durante forti temporali o lunghi periodi di inutilizzo.
- 14 Ogni riparazione deve essere effettuata da personale tecnico qualificato. L'assistenza è richiesta quando l'unità risulta danneggiata in qualsiasi modo (ad esempio: cavo di corrente o presa danneggiata, del liquido o degli oggetti sono caduti all'interno, l'unità è stata esposta all'umidità o alla pioggia, l'unità non funziona correttamente oppure è caduta).

#### **Attenzione!**

- Per ridurre il rischio di incendio o scossa elettrica, non esporre questo dispositivo allo sgocciolamento o agli schizzi di alcun liquido. Non posizionare sul dispositivo oggetti contenenti liquidi, come vasi o bicchieri.
- L'unità deve essere collegata a terra.
- Utilizzare un cavo elettrico a tre poli con messa a terra, come quello fornito in dotazione al prodotto.
- Occorre considerare che diversi tipi di voltaggio richiedono l'uso tipi di cavi e spine differenti.
- Verificare quale voltaggio è in uso nella propria area e utilizzare il tipo di cavo corretto. Controllare la seguente tabella.

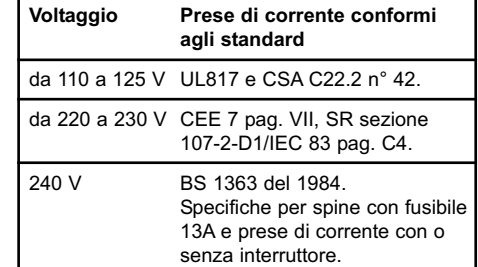

- Il prodotto dev'essere installato vicino alla presa di corrente e la sua eventuale disconnessione deve risultare facilmente accessibile ed eseguibile.
- Per scollegare completamente l'alimentazione, disconnettere il cavo d'alimentazione dalla presa AC.
- La spina dell'alimentazione deve essere sempre facilmente accessibile e operabile.
- Non installare in uno spazio limitato.
- Non aprire l'unità rischio di scossa elettrica all'interno.

#### **Cautela:**

Si avverte che qualsiasi cambiamento e modifica non espressamente approvata in questo manuale può annullare la vostra autorità di utilizzo di questo dispositivo.

#### **Assistenza tecnica**

- L'unità non contiene al suo interno parti utilizzabili dall'utente.
- Ogni riparazione deve essere effettuata unicamente da personale qualificato.

# **IMPORTANTI NORME DI SICUREZZA**

### **EMC / EMI.**

Questi limiti sono stati predisposti per fornire una ragionevole protezione contro le possibili interferenze nocive in installazioni residenziali. Essendo il dispositivo in grado di generare, utilizzare e irradiare energia in radio frequenze. se non installato e usato secondo le istruzioni, può causare delle interferenze dannose alle comunicazioni radio. Tuttavia, non è possibile garantire che, in installazoni particolari, le interferenze non si verifichino. Se questo dispositivo dovesse generare delle interferenze dannose alla ricezione radio-televisiva (situazione determinabile disattivando e attivando il dispositivo), l'utente è invitato a tentare di correggere l'interferenza procedendo con una o più delle seguenti misure:

- Riorientare o riposizionare l'antenna del sistema ricevente.
- Aumentare la distanza tra il dispositivo e l'apparato ricevente.
- Collegare l'unità in un circuito elettrico differente da quello in cui risulta essere collegato l'apparato ricevente.
- Consultare il negoziante o un installatore radio/TV qualificato.

# **For the customers in Canada:**

This Class B digital apparatus complies with Canadian ICES-003. Cet appareil numérique de la classe B est

conforme à la norme NMB-003 du Canada.

### **Certificato di Conformità**

TC Electronic A/S, Sindalsvej 34, 8240 Risskov, Danimarca, dichiara sotto la propria responsabilità, che il seguente prodotto:

### **DB2 – Loudness Consistency Processor**

– coperto dal presente certificato e marchiato CE, è conforme ai seguenti standard:

- EN 60065 Prescrizioni di sicurezza per<br>(IEC 60065) apparecchi elettronici e loro apparecchi elettronici e loro accessori collegati alla rete per uso domestico e analogo uso generale EN 55103-1 Norme di famiglie di prodotto per apparecchi audio, video, audiovisivi e di comando di luci da intrattenimento per
- uso professionale. Parte 1: Emissione. EN 55103-2 Norme di famiglie di prodotto
- per apparecchi audio, video, audiovisivi e di comando di luci da intrattenimento per uso professionale. Parte 2: Immunità.

Con riferimento alle regolamentazioni delle sequenti direttive: 2006/95/EEC, 89/336/EEC

> Maggio 2009 Anders Faurskov Chief Executive Officer

### **INTRODUZIONE**

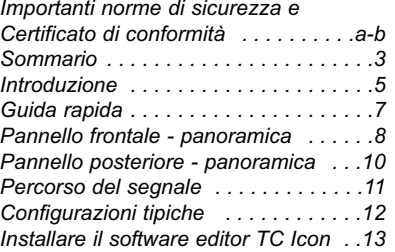

#### **OPERAZIONI DI BASE**

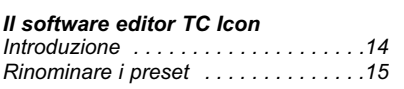

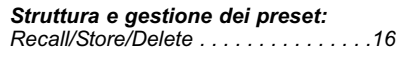

*Clonare l'unità DB2 . . . . . . . . . . . . . .18*

# *Pagina System I/O*

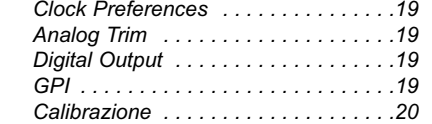

### *Configurazione del pannello frontale*

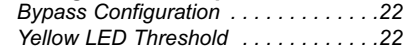

# *Pagina System*

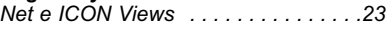

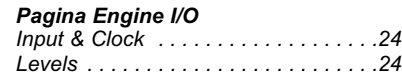

### **ALGORITMI**

**SOMMARIO**

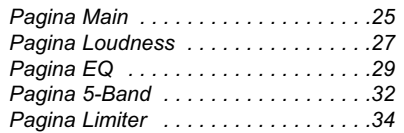

# **APPENDICE**

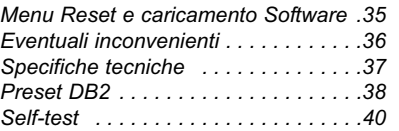

*3*

#### **Benvenuto in DB2**

Consistenza nei livelli di loudness e sincronizzazione audio-immagini: sono questi i fattori più importanti che occorre portare sempre a buon fine nelle odierne applicazioni broadcast. Questi stessi fattori rappresentano due degli aspetti con i quali la linea di processori audio ad alta definizione della Serie DB TC Electronic ha saputo imporre lo standard tra i broadcaster in ogni parte del mondo.

Racchiusi in una singola unità rack, DB2 include tutti gli strumenti necessari ad un broadcasting privo di problemi, andando ad aggiungersi ad una famiglia scalabile di processori le cui funzionalità coprono ogni tipo di applicazione e scenario – dalle stazioni regionali ai network centrali, dal podcast al HDTV, dall'AC3 al lineare e da mono a 5.1.

DB2 è il 'fratellino' dei processori DB4 e DB8 e rappresenta la scelta perfetta nelle trasmissioni audio e linking MPEG, AAC, AC3 o lineare, in dual-mono o stereo. Con prestazioni simili ai modelli maggiori e la compatibilità con i preset della stessa gamma, DB2 offre una correzione del loudness di qualità impeccabile, senza dipendenza dai metadati e con la compatibilità ai recenti standard audio ITU e EBU.

#### **Il DTV Step-by-Step**

Con la presentazione di DB2, TC Electronic intende mostrare un rinnovato impegno nei confronti di chi acquista un qualsiasi processore della serie DB: entro due anni dall'acquisto originale, gli utenti potranno passare da DB2 a DB4 o DB8, e da DB4 a DB8, al solo costo della differenza tra i due modelli, oltre ad un piccolo contributo nei costi di gestione.

È inutile negarlo: nessuno può sapere se i propri ascoltatori preferiranno un ascolto stereo, stereomultiplo, multicanale o altro – quindi, TC Electronic desidera garantire ai suoi utenti il più elevato livello possibile di flessibilità e automazione, con una minima spesa iniziale ma godendo di opportunità di upgrade di vero valore.

#### **Il Loop Trasparente**

TC Electronic è il principale fornitore a livello mondiale di dispositivi per la correzione automatica del loudness. Ha saputo sviluppare una concezione di riduzione e fruizione del loudness di assoluta qualità, in grado di operare in modo indipendente dai metadati, ma ciò nonostante completamente conforme ai metadati contenuti, ad esempio, nei codec AC3. I processori DB non solo automatizzano il controllo del loudness nel modo appropriato, ma consentono anche di mantenere al di fuori del codec il carico di lavoro extra e gli eventuali comportamenti imprevedibili.

Applicati in stadio di ingest e/o trasmissione, i processori DB sono parte di un loop trasparente, basato sugli open-standard EBU e ITU, che dalla produzione passa per la trasmissione e giunge alla delibera nei sistemi domestici. In produzione è possibile impiegare sistemi di metering di qualsiasi marca conformi con questi standard, incluso il Radar Meter TC Electronic LM5D, per ottenere risultati prevedibili trasversalmente rispetto le diverse piattaforme broadcast. Telegiornali, sceneggiati, pubblicità, film, musica, promozioni: ogni genere è coperto.

#### **Gli strumenti**

DB-2 mette a disposizione dei broadcaster ampie possibilità di scelta per quel che riguarda le connessioni, così da assicurare un'integrazione semplice e completa nell'ambito dei sistemi broadcasting più diffusi.

Inoltre, DB-2 può essere controllato in remoto tramite il rinomato software Icon TC Electronic, che consente il controllo diretto dei parametri e la selezione dei preset da qualsiasi locazione.

Basato su una topologia immensamente potente e a bassa latenza, DB2 offre una serie di strumenti con risoluzione a 48 bit, inseribili simultaneamente:

- \* Loudness Correction conforme allo standard ITU-R BS.1770
- \* Level Optimization a 5-bande
- \* Regolazione ritardo on-line
- \* Adaptive Limiting
- \* Emphasis Compensation
- \* Filtering e EQ
- \* Regolazione dell'ampiezza stereo

#### **Le connessioni**

La sezione I/O audio include il formato AES3-id a 24 bit su connettori BNC e l'analogico bilanciato su connettori XLR (con gain scaling in dominio analogico). Gli ingressi e le uscite, sia digitali che analogiche, dispongono di bypass hardware.

Il controllo remoto può essere stabilito via RS232, USB e/o GPI, mentre il signaling SNMP è disponibile tramite l'applicazione Icon.

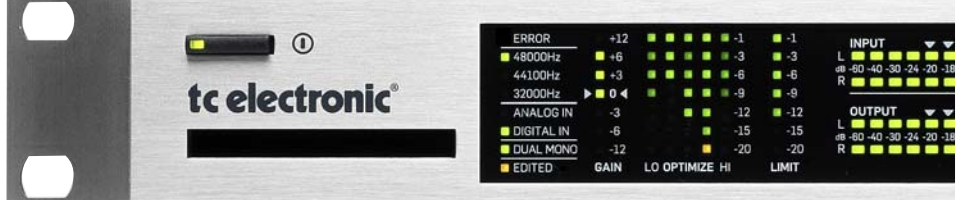

#### **Note riguardanti il manuale d'uso**

La versione più aggiornata del manuale d'uso è sempre disponibile e scaricabile dal sito www.tcelectronic.com. Per qualsiasi domanda o dubbio non soddisfatto dal presente manuale, puoi visitare il sito TC Support Interactive (anche questo accessibile dal sito www.tcelectronic.com).

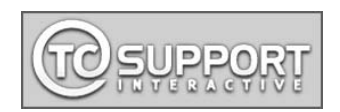

# **Guida Rapida**

#### **Requisiti**

Un'unità DB2 Loudness Consistency Processor ed un computer PC con processore Intel Pentium (o superiore) e sistema operativo Windows 95, 98, NT, 2000, ME o XP installato.

#### **Installazione del Software Editor TC Icon**

Apri il CD e avvia il file-eseguibile Setup.exe; quindi, segui le istruzioni visualizzate a video.

#### **Collegare DB2**

- Collega la connessione RS232 di DB2 alla porta COM del PC. In presenza di diverse porte COM, annota quella a cui l'unità DB2 è stata collegata (l'adattatore RS232-USB fornito in dotazione è utile per collegare DB2 alla porta USB del computer; tuttavia, è bene considerare che, se la RS232 è in grado di trasportare il segnale in un cavo con una lunghezza pari ad un massimo di 200 metri, il cavo USB non potrà eccedere i 10 metri).
- La programmazione di DB2 non richiede necessariamente la presenza di un segnale audio collegato all'unità. Tuttavia, se le connessioni audio sono necessarie, eseguile basandoti sulle illustrazioni delle configurazioni fornite in questo manuale.

#### **Operare con il software editor TC Icon**

- Attiva l'unità DB2 e avvia l'applicazione software TC Icon nel computer.
- Entra nella pagina Setup / Devices / Port per selezionare la porta COM (da 1 a 4) in cui si è collegata l'unità DB2 (come impostazione predefinita, l'Editor avvierà la rilevazione automatica delle porte COM da 1 a 4).
- Entra nella pagina Setup / Devices / Select. Clicca su DETECT e assegna l'unità DB2 rilevata ad una delle otto locazioni Device poste nella parte destra della finestra - è sufficiente cliccare su uno degli otto pulsanti.
- Clicca sul tasto ICON posto nell'angolo superiore sinistro per accedere alle pagine da dove si possono controllare tutti i parametri locali di DB2. Library: gestione dei preset System: gestione del Clock, regolazioni Level, funzioni Lock e impostazioni Yellow LED Threshold. Engine: tutti i parametri degli algoritmi.

#### **Clonare DB2 usando una card PCMCIA**

Una volta configurata una singola unità DB2 per l'applicazione desiderata, altre unità DB2 presenti nella struttura potranno essere facilmente clonate usando una card PCMCIA standard. In altre parole: NON è necessario collegare al computer ogni singola unità DB2 per effettuare la configurazione.

- Inserisci una card PCMCIA non-protetta nel Card slot di DB2 (lo switch di protezione si trova nel profilo della card).
- Accedi alla pagina System/Card del software editor TC Icon.
- Scegli se escludere le impostazioni System Preset, che comprendono la configurazione generale del Clock, i livelli Analog Trim, il Dither, le impostazioni Status Bit e le impostazioni GPI.

Per escludere il System Preset, attiva l'apposito tasto "Exclude System Preset". Quindi, clicca su CREATE CLONE CARD.

È bene notare che, formattando la card, TUTTI I DATI salvati in precedenza verranno eliminati! Se la protezione di scrittura della card è inserita, non sarà possibile scrivere alcun dato al suo interno. Il selettore protetto/non-protetto si trova sul profilo della card.

- Rimuovi la card e passa all'unità DB2 di destinazione.
- Disattiva l'unità DB2 di destinazione.
- Inserisci la card e attiva l'unità DB2 usando il tasto POWER del pannello frontale e tenendo premuto il tasto OK. Premi il tasto UTILITY fino a quando il display (meter LED) non mostra la lettera "C" (CLONE).
- Quindi, premi il tasto OK. Tutte le impostazioni (con o senza "System Preset", in base alla precedente selezione effettuata) verranno copiate sull'unità DB2 di destinazione.

# **PANNELLO FRONTALE - PANORAMICA PANNELLO FRONTALE - PANORAMICA**

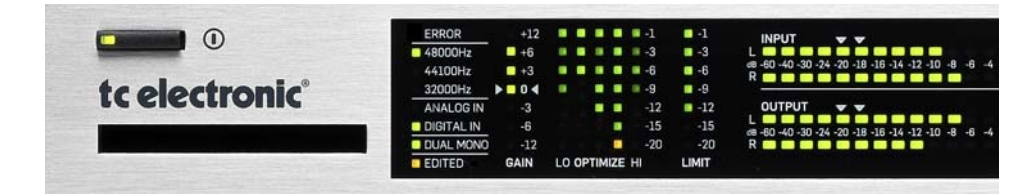

### **POWER On/Off**

Tasto che attiva/disattiva l'unità. Per disconnettere completamente l'alimentazione, occorre usare l'interruttore POWER presente nel pannello posteriore.

#### **Slot PCMCIA**

Utile per gli aggiornamenti software e il backup dei preset.

### **Indicatore LED ERROR**

Segnala diversi stati di errore ad esempio, l'overflow del segnale o la perdita del sync o dell'ingresso digitale.

#### **Indicatori LED 48/44.1/32 kHz**

Mostrano il sample rate in uscita. È bene notare che il sample rate in ingresso può apparire diverso quando il Sample Rate Converter di DB2 risulta inserito. Un LED sample rate che lampeggia indica un errore di

sincronizzazione, che può verificarsi, ad esempio, quando un segnale digitale in ingresso risulta non disponibile.

### **ANALOG IN/DIGITAL IN**

Indicano il tipo di ingresso attualmente selezionato. Nei casi in cui si perda l'ingresso digitale, l'indicatore LED Analog In lampeggerà per segnalare che l'unità è passata all'ingresso analogico (al fine di garantire la ridondanza del segnale).

# **Indicatore LED DUAL MONO**

Segnala che l'unità DB2 sta operando in modalità Dual Mono.

#### **Indicatore LED EDITED**

Segnala che il preset richiamato (in uso) è stato modificato ma non ancora salvato.

### **Meter GAIN**

Indica l'attuale livello di correzione Loudness del guadagno, in conformità con lo standard ITU-R BS.1770.

### **Meter OPTIMIZE**

Questi meter mostrano l'azione di gain reduction nel processore a 5-bande. Con la modalità Utility attivata, questa sezione opera da display alfa-numerico.

#### **Meter LIMIT**

Mostra l'azione di gain reduction in uscita del True-Peak Limiter.

- **Meter INPUT/OUTPUT** • I meter Input indicano il livello del segnale in
- ingresso successivamente all'azione del controllo In Gain (impostabile tramite l'interfaccia di controllo di TC Icon).
- I meter Output mostrano l'attuale livello d'uscita.
- Valore Threshold per il cambio di colore dei meter: Per entrambi i meter Input/Output: - al di sotto di -20 dB, i LED del meter sono verdi, - da -20 dB a 0 dB, il colore dei LED può essere verde o giallo. Il valore associato al cambio di colore è impostabile nella pagina System/Front dell'ed-

itor TC Icon.

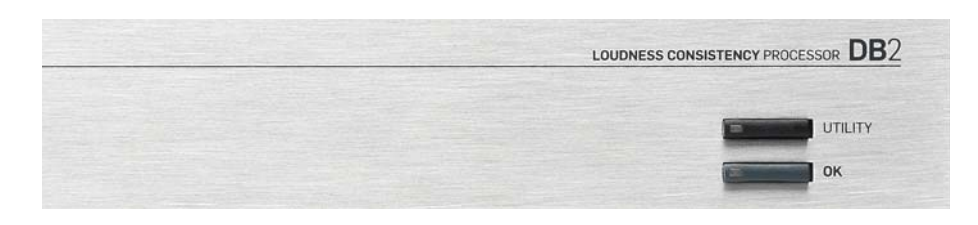

# **Tasti UTILITY e OK**

I tasti UTILITY e OK consentono di verificare la versione del software e di accedere ai menu Reset e Software Load – per maggiori informazioni, consulta l'Appendice.

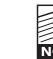

L'impiego dei tasti UTILITY e OK non influisce sulle operazioni: possono essere impiegati anche quando l'unità è in uso (in onda).

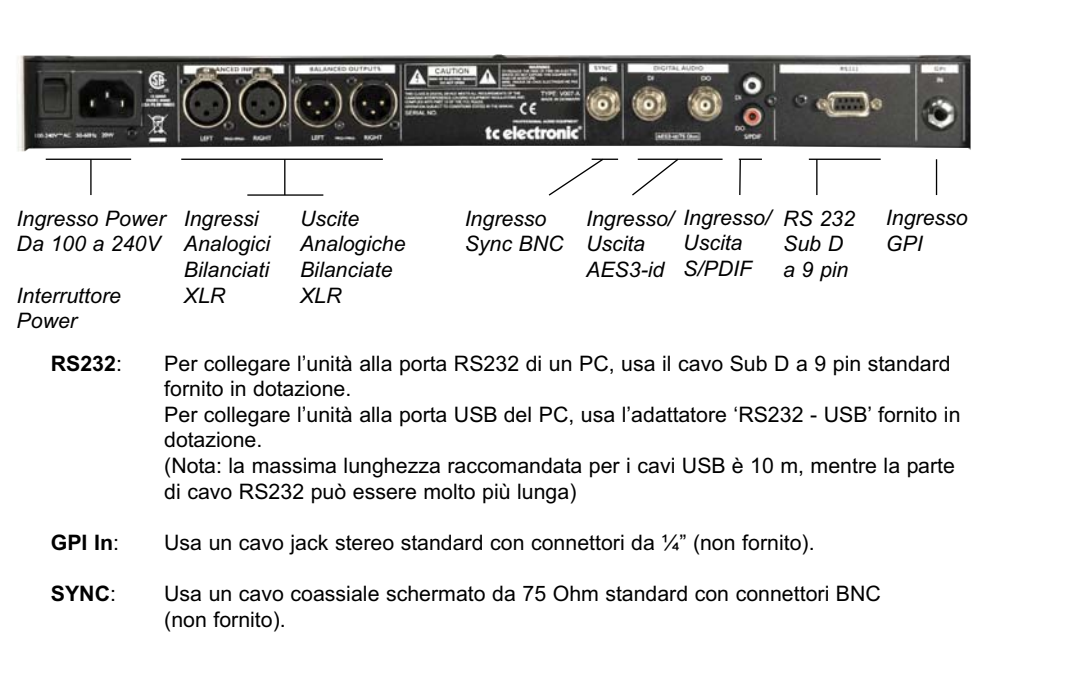

**Da XLR a XLR Da XLR a Jack Stereo**

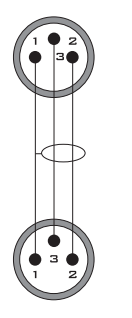

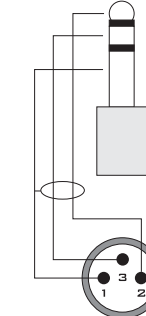

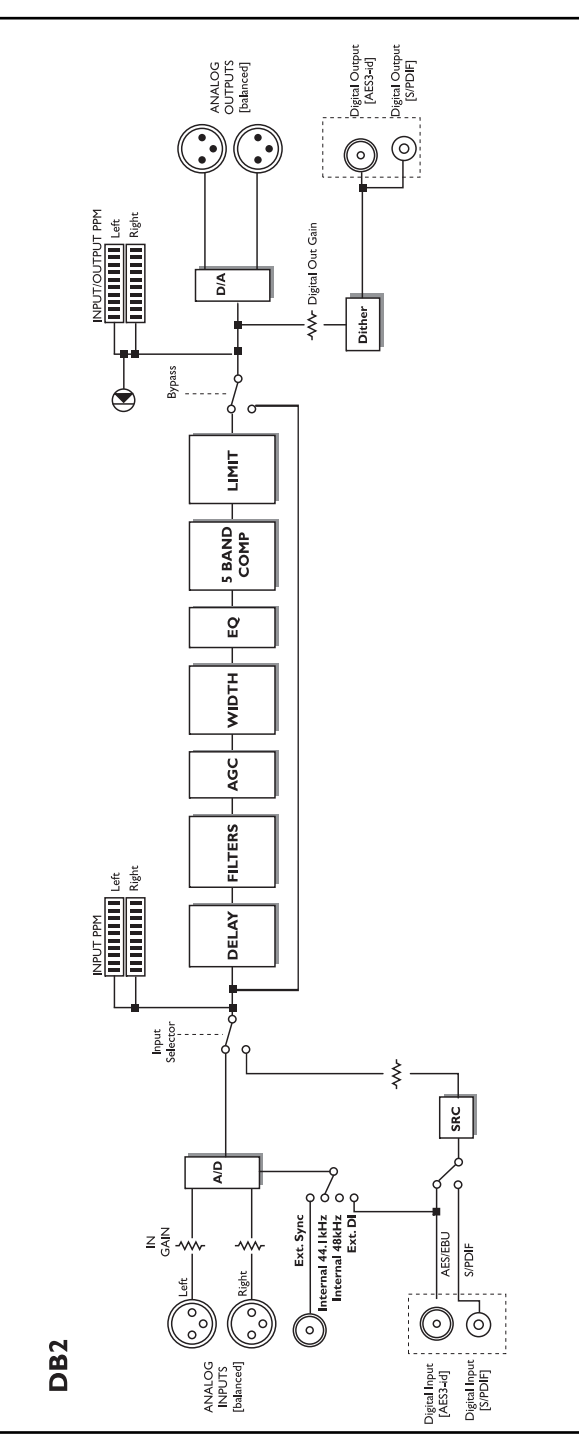

# **Collegare e configurare DB2**

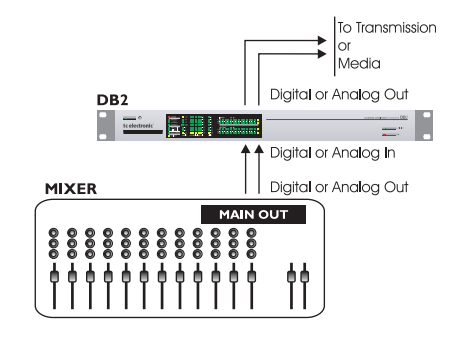

#### **In uso – connessione al PC/software editor TC Icon non necessaria.**

- Collega l'uscita della sorgente del segnale audio agli ingressi di DB2. È possibile scegliere tra le diverse opzioni d'ingresso: analogico bilanciato e digitale
- AES3-id o S/PDIF. • Collega le uscite di DB2 al media rilevante.

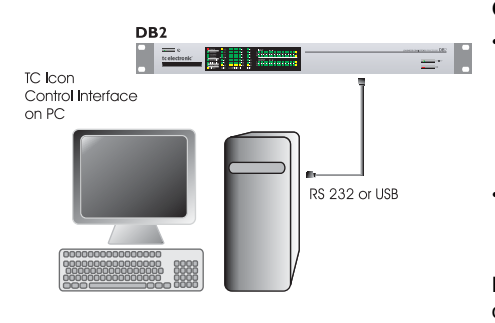

### **Clonare DB2 usando una card PCMCIA**

Una volta configurata una singola unità DB2 per l'applicazione desiderata, altre unità DB2 presenti nella struttura potranno essere facilmente clonate usando una card PCMCIA standard. In altre parole: NON è necessario collegare al computer ogni singola unità DB2 per effettuare la configurazione.

- Inserisci una card PCMCIA non-protetta nel Card slot di DB2 (lo switch di protezione si trova nel profilo della card).
- Accedi alla pagina System/Card del software editor TC Icon.
- Scegli se escludere le impostazioni System Preset, che comprendono la configurazione generale del Clock, i livelli Analog Trim, il Dither, le impostazioni Status Bit e le impostazioni GPI.

Per escludere il System Preset, attiva l'apposito tasto "Exclude System Preset". Quindi, clicca su CREATE CLONE CARD.

# **Configurazione standard**

- Collega la connessione RS232 del pannello posteriore di DB2 ad una porta seriale COM RS232 libera del computer (usa l'adattatore RS232 - USB per utilizzare la porta USB). (Nota: la lunghezza massima verificata per il cavo USB è 10 m)
- Avvia il software editor TC Icon nel PC e seleziona la porta COM appropriata (consulta la sezione relativa all'installazione di TC Icon)

Effettua i collegamenti audio, se necessari ai fini della programmazione.

È bene notare che, formattando la card, TUTTI I DATI salvati in precedenza **TOTA** verranno eliminati! Se la protezione di scrittura della card è inserita, non sarà

possibile scrivere alcun dato al suo interno. Il selettore protetto/non-protetto si trova sul profilo della card.

- Rimuovi la card e passa all'unità DB2 di destinazione.
- Disattiva l'unità DB2 di destinazione.
- Inserisci la card e attiva l'unità DB2 usando il tasto POWER del pannello frontale e tenendo premuto il tasto OK. Premi il tasto UTILITY fino a quando il display (meter LED) non mostra la lettera "C" (CLONE).
- Quindi, premi il tasto OK. Tutte le impostazioni (con o senza "System Preset", in base alla precedente selezione effettuata) verranno copiate sull'unità DB2 di destinazione.

#### **Requisiti per l'installazione e l'uso del Software Editor TC Icon**

• Un PC con processore Pentium o compatibile dotato di uno dei seguenti sistemi operativi: Windows 95, Windows 98, Windows NT, Windows 2000, Windows ME, Windows XP o Windows Vista.

# **Il CD-ROM**

Il CD fornito con il Software Editor TC Icon contiene:

- Una cartella chiamata "TC Icon Software Editor - Update Version". Usa il contenuto di questa cartella se nel tuo computer risulta già installata l'applicazione MS Installer\*.
- Una cartella chiamata "TC Icon Software Editor + MS Installer" (usa il contenuto di questa cartella se l'applicazione MS Installer non risulta installata nel computer – consulta la sezione successiva).
- Il file PDF del manuale d'uso DB2.

# **Installazione Il Software Editor TC Icon**

Probabilmente, il programma MS Installer risulta già installato nel tuo computer, perciò sarà sufficiente avviare il file TC Icon x.xx.msi che si trova all'interno del CD, nella cartella:

"TC Icon Software Editor – Update Version"

- Chiudi ogni programma aperto sul computer e apri il contenuto del CD con Windows Explorer.
- Apri la cartella chiamata "TC Icon Software Editor – Update Version".
- Copia il file "TC Icon x.xx.msi" in una locazione nell'hard drive del computer.
- Fai doppio-click sul file .msi e segui le istruzioni.

Un collegamento "TC Icon" apparirà sul desktop e nel menu Start.

# **Problemi?**

Se durante le operazioni precedentemente descritte scopri che il tuo PC NON è dotato del programma MS Installer necessario, dovrai avviare il file d'installazione che include l'MS Installer: TC Icon x.xx.zip Il file si trova in una cartella chiamata:

# TC Icon Software Editor + Microsoft Installer.

Questo file include sia il Microsoft Installer Service, sia il TC Icon Software Editor.

- Chiudi ogni programma aperto sul computer e apri il contenuto del CD con Windows Explorer.
- Apri la cartella "TC Icon Software Editor + MS Installer" e fai doppio-click sul file "TC Icon x.xx.zip".
- Scegli una locazione dove poter decompattare il file .zip (viene suggerita automaticamente la cartella Windows/Temp).
- Clicca su FINISH.
- Quando richiesto, riavvia il computer.
- Dopo aver riavviato il computer, avrà inizio la procedura di installazione del Software Editor TC Icon.
- Segui le istruzioni.

Un collegamento "TC Icon" apparirà sul desktop e nel menu Start.

\* MS Installer è un piccolo programma d'installazione Microsoft necessario per effettuare gli update .msi, ed è normalmente presente nella maggior parte dei computer che utilizzano Windows 98 SE e successivi.

Per operare correttamente, DB2 necessita del software TC Icon in versione 4.01 o successiva.

# **IL SOFTWARE EDITOR TC ICON**

# **IL SOFTWARE EDITOR TC ICON**

# **Introduzione**

TC Icon è un software editor generico che. attualmente, consente il controllo dei seguenti modelli TC Electronic: System 6000, DB8, DB4, P2, Reverb4000 e DB2.

In questa sezione tratteremo unicamente gli aspetti rilevanti all'utilizzo di DB2.

L'uso del software prevede che l'unità DB2 risulti collegata al computer mediante la porta seriale COM (RS232) oppure usando l'adatta-

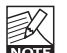

tore RS232-USB fornito in dotazione.<br>
Cocorre considerare che, men<br>
connessione RS232 può esse Occorre considerare che, mentre la connessione RS232 può essere usata su distanze elevate (con cavi lunghi fino

a 200 m), collegandosi alla porta USB mediante l'apposito adattatore, la lunghezza dei cavi non può superare i 10 m.

Dopo aver compreso i concetti di base illustrati nella seguente sezione, la navigazione all'interno del software editor TC Icon risulterà veramente semplice.

### **Operazioni di base:**

- Clicca sui tab superiori (ovvero, le 'linguette' in alto) per le selezioni primarie.
- Clicca sui tab o sugli elementi laterali per le selezioni secondarie.
- Nella pagina Setup/UI, seleziona "Faders at Bottom" oppure "Faders at right side".
- Premi i campi dei valori dei parametri per assegnarne automaticamente il controllo al fader 6.
- Effettua le regolazioni con i fader da 1 a 6 (consulta anche la spiegazione della funzione LINK nella pagina seguente).

# **Per cominciare**

- Collega l'unità basandoti sull'illustrazione riportata a pag.12.
- Installa il software seguendo le istruzioni riportate nelle pagine precedenti.
- Attiva DB2 e avvia l'applicazione TC Icon nel computer.
- Accedi alla pagina Select/Port per selezionare la porta COM (da 1 a 4) alla quale l'unità DB2 risulta collegata.

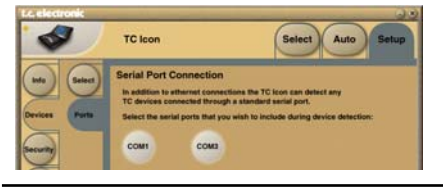

- Seleziona la porta corretta (nota: accedendo la prima volta alla pagina Setup/Devices/Ports, tutte le porte COM, da 1 a 4, risulteranno
- selezionate).<br>Può veri<br>possa a Può verificarsi che un'altra applicazione possa accedere alla porta COM selezionata, generando un conflitto.

In questi casi, occorrerà chiudere questa applicazione, oppure collegare DB2 ad un'altra porta COM. Per maggiori dettagli consulta la sezione "Eventuali inconvenienti.

• Accedi alla pagina Setup/Devices di TC Icon.

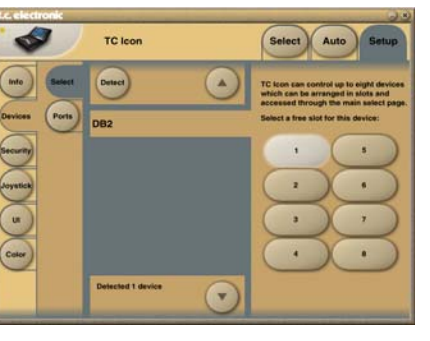

- Clicca sul tasto DETECT. Il software editor TC Icon esaminerà il sistema per rilevare l'unità DB2 connessa.
- Dopo che l'unità DB2 è stata rilevata, assegnala ad uno degli otto tasti-Shortcut posti sulla parte destra del pannello, premendone uno (vedi immagine precedente).

È possibile selezionare un tasto qualsiasi; in presenza di diverse unità, questa pagina permetterà di organizzare in modo efficiente l'intero sistema.

• Accedi alla pagina Select (tab superiori). Apparirà una pagina simile a quella riportata nella seguente illustrazione. Il numero di unità collegate e la loro locazione può variare il base al tuo specifico sistema.

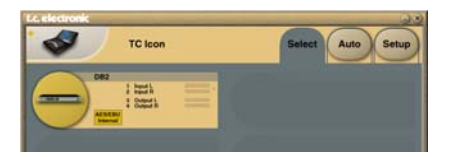

- Premi il grande tasto DB2.
- TC Icon recupererà i dati dall'unità DB2.
- Una volta pronto, verrà visualizzata la pagina operativa principale.

# **Operazioni di base**

Il tasto **Icon Link** nell'angolo superiore sinistro consente la navigazione tra due pagine/ modalità principali.

### **Fig 1 – pagina Setup/Select**

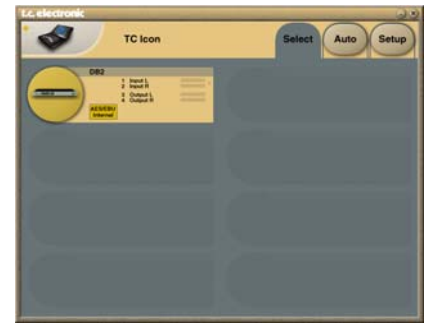

**Tramite le pagine Select e Setup è possibile accedere a regolazioni di carattere generale ed effettuare scelte, quali:**

- La selezione dell'unità collegata con la quale operare.
- L'abilitazione dei dispositivi al networking.
- L'impostazione di regolazioni proprie di TC Icon (come il tipo di visualizzazione del pannello e dei fader).

Nella pagina Select (illustrata in Fig. 1), appariranno tutte le unità connesse, selezionabili mediante il click del mouse.

### **Pagina Auto**

L'uso di questa pagina non è richiesta per operare con DB2.

# **Fig 2 – pagine Operative**

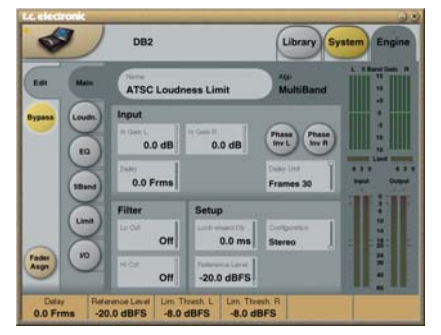

Premi il tasto **Icon Link** nell'angolo superiore sinistro per selezionare queste pagine, le quali sono rilevanti ad un'unità specifica.

Le pagine Library gestiscono le operazioni quali il richiamo, la memorizzazione o la cancellazione dei preset.

Le pagine System includono le impostazioni generali del clock, della sezione I/O e del networking.

Le pagine Engine consentono di controllare tutti i parametri specifici degli algoritmi.

# **Rinominare i preset**

Tutti i preset User possono essere facilmente rinominati.

Clicca sul tasto CURRENT ENGINE NAME della pagina Store (Library) per visualizzare la tastiera sul display.

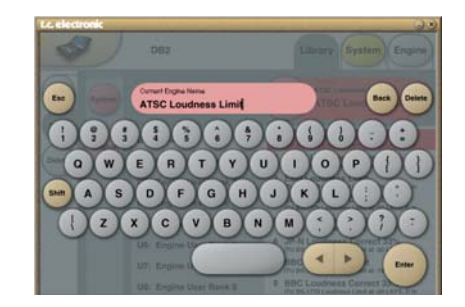

È bene notare che, inserendo un nuovo nome e premendo ENTER, il preset non risulterà ancora salvato. Per salvare definitivamente il preset occorre cliccare sul tasto STORE nella pagina Store.

# **Fader Assign**

Il tasto Fader Assign consente di assegnare un parametro qualsiasi dell'algoritmo ad uno dei 6 fader. Ciò significa che non sarai vincolato ad operare solo sui parametri visibili nella pagina in uso. Ad esempio, puoi assegnare il parametro In Gain della pagina Main sul Fader 1, il parametro Loudness Level Trim della pagina Loudness al fader 2, ecc.

#### **Assegnare un parametro:**

- Clicca sul tasto Fader Assign.
- Scegli il fader che desideri assegnare al parametro cliccando sul campo numerico posto al di sopra del fader.
- Clicca sul parametro che desideri assegnare al fader selezionato.

# **STRUTTURA DEI PRESET - RECALL/STORE/DELETE**

# **Pagine Library**

In queste pagine si possono espletare le operazioni di gestione dei preset.

# **Richiamare un preset (Recall):**

- Seleziona il preset desiderato cliccando sul nome contenuto nella lista.
- Quindi, clicca sul tasto RECALL.

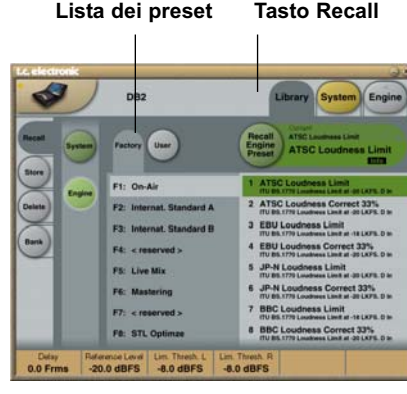

# **System Preset:**

Sono disponibili 3 locazioni di memoria System User ed una locazione Factory Default. Nessuna di queste viene influenzata dalle normali operazioni Recall. All'attivazione dell'unità viene sempre richiamata la locazione di memoria System User 1

I System Preset includono: Impostazioni Analog Trim, Meter, Dither, Remote e Bypass. La descrizione dei parametri System è disponibile nelle pagine successive.

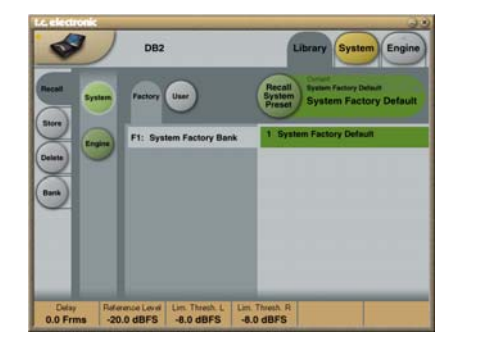

# **Engine Preset**

Gli Engine Preset includono tutti i parametri e le regolazioni delle pagine Engine.

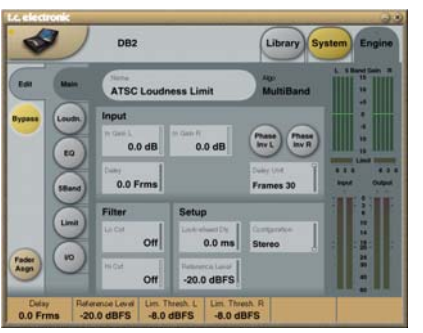

### **Preset User**

I banchi User da U1 a U8 possono contenere fino a 8 preset ciascuno.

# **Preset Factory**

DB2 viene fornito con una collezione di preset Factory generici, organizzati nei banchi da F1 a F8.

# **Store – Delete**

**Per salvare un preset:**

- Seleziona la pagina Store cliccando sul tab laterale STORE.
- Seleziona una locazione del preset.
- Clicca su STORE.

# **OPERAZIONI DI BASE – GESTIONE DEI PRESET**

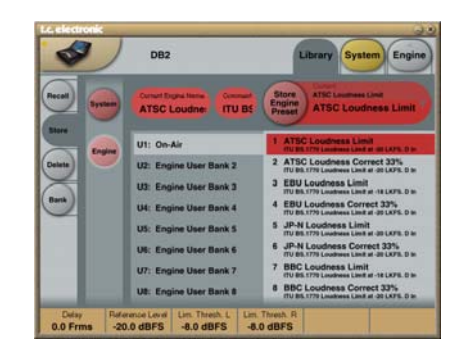

# **Per eliminare un preset:**

- Seleziona la pagina Delete cliccando sul tab laterale DELETE.
- Seleziona il preset da eliminare.
- Clicca su DELETE.

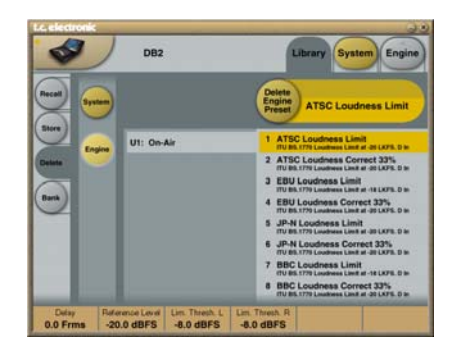

Salvando o eliminando i preset, i parametri delle pagine/menu In/Out e Engine Layers vengono sempre alterati.

Invece, i parametri System non vengono influenzati da nessun comando, ad eccezione di System Store o System Delete.

# **Gestione dei banchi**

**Dalla pagina Library Bank, è possibile:**

- Recuperare il banco System User ed effettuarne il backup.
- Effettuare il backup e recuperare qualsiasi banco User (da U1 a U8) in qualsiasi locazione User Bank (da U1 a U8) o nell'hard disk.

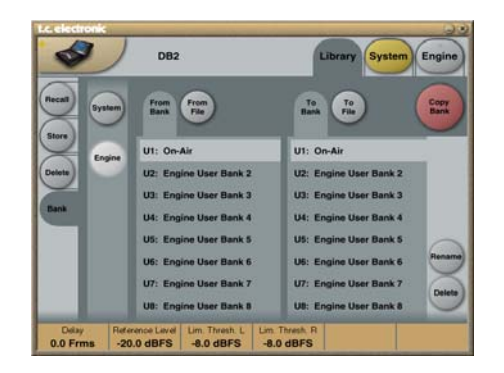

# **From Bank**

In questa pagina è possibile selezionare da quale banco di DB2 si desidera copiare.

### **From File**

Se hai già salvato dei banchi nel computer, questa è la pagina in cui i file verranno visualizzati.

# **To Bank**

Seleziona il banco di DB2 nel quale desideri copiare il banco selezionato.

# **To File**

Seleziona **"To File"** per effettuare il backup del banco scelto nell'hard disk.

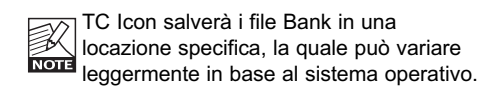

Ad esempio, in Windows 2000, i file di backup vengono salvati nella seguente locazione: Application Data\TC Electronic\TC Icon\DB2 Presets\xxxxx .

Non spostare i file da questa locazione, altrimenti TC Icon non sarà in grado di visualizzare i preset nella pagina **"From File"**.

# **CLONARE L'UNITÀ DB2**

# **PAGINA SYSTEM – I/O**

# **Clonare DB2**

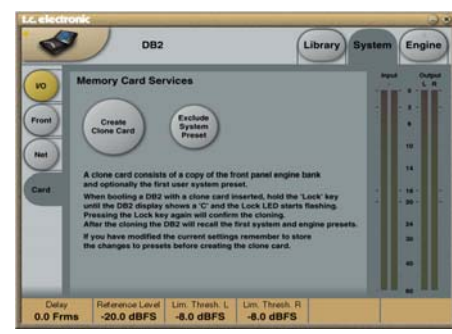

# **Clonare DB2 usando una card PCMCIA**

Una volta configurata una singola unità DB2 per l'applicazione desiderata, altre unità DB2 presenti nella struttura potranno essere facilmente clonate usando una card PCMCIA standard. In altre parole: NON è necessario collegare al computer ogni singola unità DB2 per effettuare la configurazione.

- Inserisci una card PCMCIA non-protetta nel Card slot di DB2 (lo switch di protezione si trova nel profilo della card).
- Accedi alla pagina System/Card del software editor TC Icon.
- Scegli se escludere le impostazioni System Preset, che comprendono la configurazione generale del Clock, i livelli Analog Trim, il Dither, le impostazioni Status Bit e le impostazioni GPI.

Per escludere il System Preset, attiva l'apposito tasto "Exclude System Preset". Quindi, clicca su CREATE CLONE CARD.

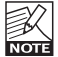

È bene notare che, formattando la card, TUTTI I DATI salvati in precedenza verranno eliminati! Se la protezione di scrittura della card è inserita, non sarà possibile scrivere alcun dato al suo interno. Il selettore protetto/non-protetto si trova sul profilo della card.

- Rimuovi la card e passa all'unità DB2 di destinazione.
- Disattiva l'unità DB2 di destinazione.
- Inserisci la card e attiva l'unità DB2 usando il tasto POWER del pannello frontale e tenendo premuto il tasto OK. Premi il tasto UTILITY fino a quando il display (meter LED)
- non mostra la lettera "C" (CLONE). • Quindi, premi il tasto OK. Tutte le impostazioni (con o senza "System Preset", in base alla precedente selezione effettuata) verranno copiate sull'unità DB2 di destinazione.

### **Bypass e Ridondanza**

DB2 include un bypass hardware nei percorsi di ingresso e uscita analogici e digitali AES3-id.

Abilitando il Bypass, l'unità procederà in modo costante a monitorare l'integrità del segnale nei suoi ingressi digitali. In caso di perdita del segnale nell'ingresso digitale, viene invocata la funzione automatica di ridondanza dell'ingresso. In questi casi, DB2 passerà ad un'operatività basata sul sample rate interno (48 kHz) e all'uso degli ingressi analogici.

L'allarme-ridondanza è segnalato dal lampeggiare degli indicatori LED 48 kHz e Analog In e dalla luce fissa dell'indicatore ERROR LED. Una volta ristabilita la funzionalità dell'ingresso digitale, DB2 tornerà alla normale operatività disattivando l'allarme.

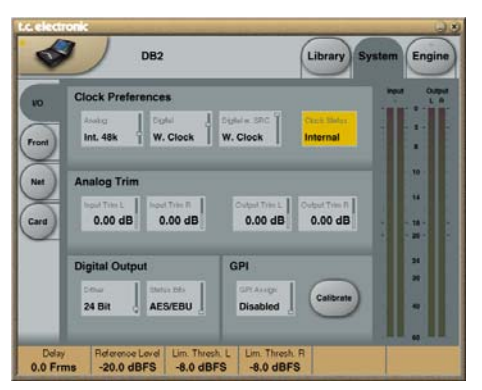

**I parametri della pagina System, i quali non sono influenzati dalle normali operazioni di Recall, possono essere salvati e richiamati mediante i System Preset.**

# **Clock Preferences**

#### **Analog**

Gamma: Internal 44.1 kHz Internal 48 kHz Ext. W. Clk. (External Word Clock) Ext. DI Imposta la frequenza Clock di elaborazione

applicata negli ingressi analogici, se selezionati.

# **Digital**

Gamma: Internal 44.1 kHz Internal 48 kHz Ext W Clk (External Word Clock) Ext. DI Imposta la frequenza Clock di elaborazione da utilizzare quando si processa il segnale presente negli ingressi digitali AES o S/PDIF.

### **Digital w. SRC**

Gamma: Internal 44.1 kHz Internal 48 kHz Ext Word Clock Imposta la frequenza Clock di elaborazione da utilizzare quando, nella pagina Engine I/O, l'opzione Digital SRC risulta attiva.

# **Analog Trim**

### **Input Trim L e Input Trim R**

Gamma: da +1.00 a -1.00 dB con incrementi da 0.05 dB

Regolazione di livello degli ingressi analogici.

### **Output Trim L e Output Trim R**

Range: da +1.00 a -1.00 dB con incrementi da 0.05 dB

Regolazione di livello delle uscite analogiche.

# **Digital Output**

# **Dither**

Range: 8, 12, 14, 16, 18, 20, 22, 24, Off DB2 elabora internamente il segnale operando ad una risoluzione di 48 bit. Il Dither deve essere impostato per corrispondere alla risoluzione dei dispositivi in downstream.

### **Status Bits**

Seleziona lo status bit usato in uscita da DB2: AES/EBU o S/PDIF.

# **GPI**

L'ingresso GPI legge il livello analogico DC inviato a questa porta, la quale è assegnabile al controllo di diverse funzioni: ad esempio, può essere impostata per regolare il livello d'uscita, per aggiungere o modificare il ritardo on-line, attivare/disattivare il bypass e selezionare gli 8 preset di DB2.

### **GPI Assign**

### Disabled

Il dispositivo collegato alla porta GPI non viene considerato.

# Fader

Seleziona questa impostazione per abilitare il controllo GPI del guadagno in uscita di DB2; viene effettuata la lettura del livello presente nella punta/Tip del connettore per regolare il guadagno in uscita (parametro "Output Fader" della pagina Engine/Limit). All'interno di DB2, è presente una resistenza da 10 kOhm collegata tra +5 V e il Tip del connettore GPI. Quindi, è possibile impiegare un fader o un potenziometro passivi esterni per il controllo del guadagno in uscita. Usa la funzione GPI Calibration per ottimizzare la gamma di controllo del fader/potenziometro utilizzato.

#### Bypass

Seleziona questa impostazione per abilitare la funzione bypass di DB2 mediante uno switch esterno. È bene notare che può succedere di abilitare accidentalmente il bypass di DB2 quando si selezionano le diverse impostazioni GPI. È possibile definire la funzione Bypass nella pagina System/Front.

#### Delay

Seleziona questa impostazione per abilitare la regolazione in-linea del ritardo mediante l'uso di uno switch esterno o un relè a impulso (utile, ad esempio, per la sincronizzazione del labiale). DB2 effettuerà la misura dell'intervallo di tempo tra le due chiusure dello switch, andandolo quindi ad inserire come ritardo (il parametro "Delay" della pagina Engine/Main possiede una gamma compresa tra 0 e 1000 ms). Grazie ad un meccanismo di update silenzioso, il ritardo può essere regolato mentre il segnale audio passa attraverso il processore, evitando l'introduzione di variazioni di pitch o rumori/click.

#### Preset

Gamma: 2 preset, 4 preset o 8 preset La selezione tra un massimo di 8 preset si ottiene fornendo al processore un voltaggio DC al connettore jack da ¼" dell'ingresso GPI. Il voltaggio dell'ingresso viene comparato con la 'finestra di voltaggio' corrispondente a determinati preset. Tra le finestre di voltaggio valide, sono state inserite finestre non-valide come protezione da operazioni sbagliate. Il processore monitorizza costantemente l'ingresso GPI, e solo quando diverse misurazioni continue risultano puntare alla medesima finestra valida, verrà effettuata la procedura di richiamo. La finestra di voltaggio scelta abilita una "codifica binaria del relè" semplice (come descritto dalla fig.1 della pagina seguente). Se occorre fare uso di cavi molto lunghi, può essere indicato effettuare un disaccoppiamento HF mediante un capacitore in ceramica collocato tra i terminali Tip e Sleeve del connettore jack.

Il terminale R del connettore jack da ¼" **x** Il terminale R del con

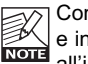

Con una modalità GPI Preset selezionata  $\overline{\mathcal{S}}$ e in assenza di un dispositivo collegato all'ingresso GPI, attivando DB2 verrà richiamato sempre il preset 1.

# **Calibrazione**

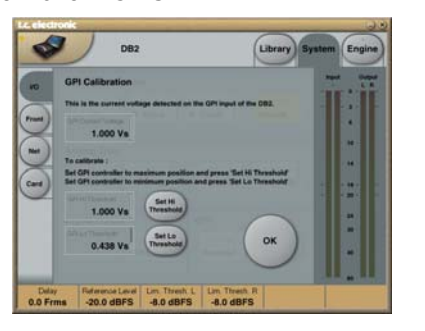

Usa la funzione GPI Calibration per calibrare l'unità DB2 all'impiego del dispositivo-controller GPI collegato (ad esempio, un relè Master Control o un potenziometro/fader come il TC Master Fader).

#### Per calibrare il controller GPI:

- Collega il controller GPI all'ingresso GPI e clicca su CALIBRATE.
- Imposta il controller GPI nella sua posizione minima e clicca su "Set Lo Threshold".
- Imposta il controller GPI nella sua posizione massima e clicca su "Set Hi Threshold".
- Premi OK per completare la procedura di calibrazione.

#### **GPI Current Voltage:**

Indica l'attuale valore del voltaggio presente nell'ingresso GPI. In assenza di un controller GPI collegato, il valore sarà 1000 mV. Quindi, vale la pena notare che il massimo valore indicato per, ad esempio, il Master Fader, sarà un valore di voltaggio più basso del valore minimo.

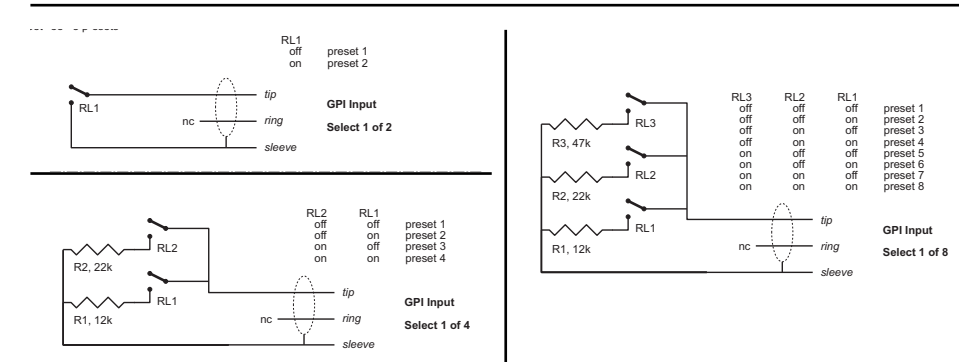

#### **GPI - Specifiche tecniche**

All'interno del processore, una resistenza da 10 kohm collega il terminale Tip ad un'alimentazione da +5V. Quindi, se non risulta collegato alcun connettore all'ingresso GPI, il voltaggio in ingresso sarà di +5V. È possibile impiegare una resistenza per abbassare il voltaggio, come suggerisce la Fig 1. Nella Tabella 1, i voltaggi al di fuori dei limiti menzionati non sono da considerarsi validi; nessuna azione sarà eseguita quando vengono effettuate misurazioni non valide. Le azioni richiamate mediante GPI saranno ristabilite solo se verranno rilevate misurazioni corrette e stabili.

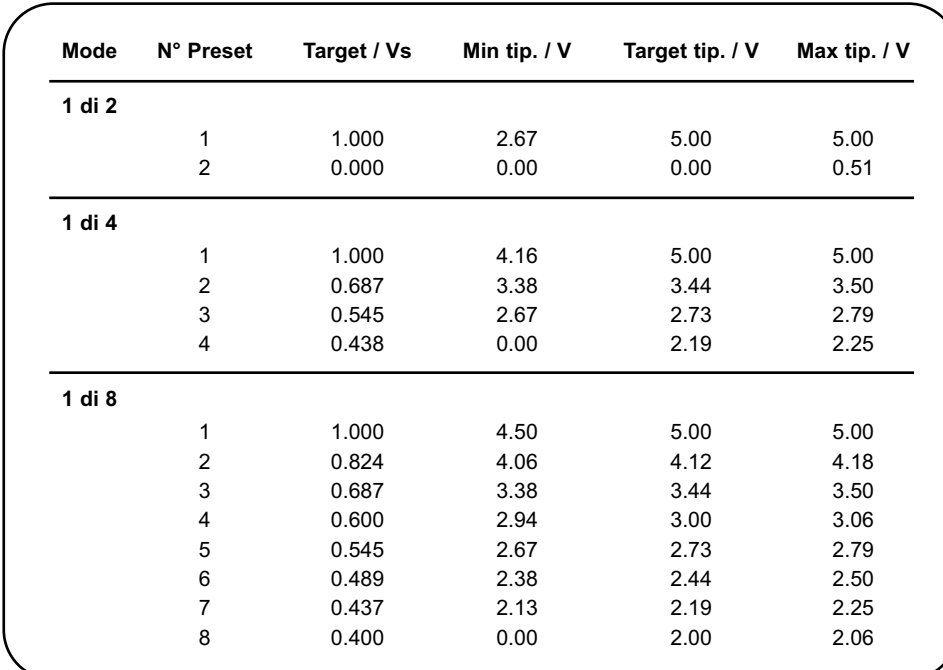

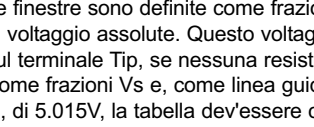

K

Le finestre sono definite come frazioni del voltaggio fornito (Vs), piuttosto che come misurazioni di voltaggio assolute. Questo voltaggio può essere misurato con un DMM ad alta impedenza sul terminale Tip, se nessuna resistenza di tipo "Pull-Down" risulta applicata. La tabella mostra i valori come frazioni Vs e, come linea guida, i voltaggi tipici quando Vs = 5.000V (se il voltaggio è, ad esempio, di 5.015V, la tabella dev'essere corretta moltiplicando questi valori per 5.015/5).

# **CONFIGURAZIONE DEL PANNELLO FRONTALE**

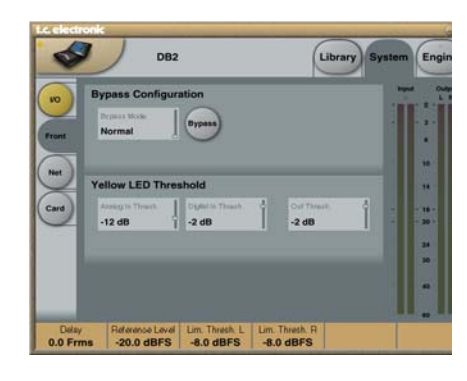

# **Bypass Configuration**

Premi il tasto rotondo BYPASS per attivare la modalità.

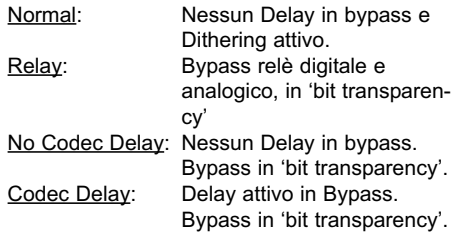

# **Yellow LED Threshold**

### **Analog In, Analog Out e Out Threshold**

Gamma: da 0 a 20 dB Usa questo parametro per impostare la soglia di risposta dei due digit gialli nei meter In/Out.

# **PAGINA SYSTEM – NET E ICON VIEWS**

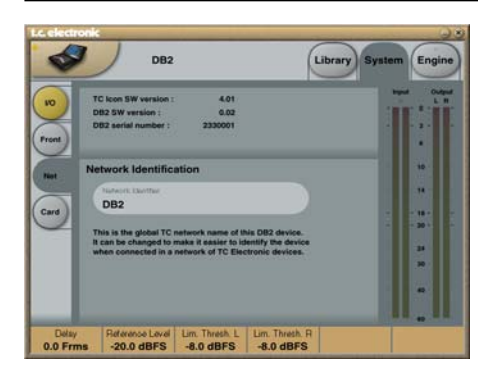

La parte superiore di questa pagina contiene le informazioni riguardanti l'attuale versione software e il numero di serie dell'unità alla quale si è acceduti.

### **Network Identification**

Questa è una semplice funzione utile ad assegnare un nome ad ogni unità collegata.

# **UI – Icon Views**

**Nella pagina Icon Setup sono disponibili due sotto-pagine per controllare l'aspetto grafico del software TC Icon.**

#### **Fader Appearance**

Sono disponibili tre opzioni. Le modifiche saranno visibili alla successiva apertura di TC Icon.

#### **Faders at bottom**

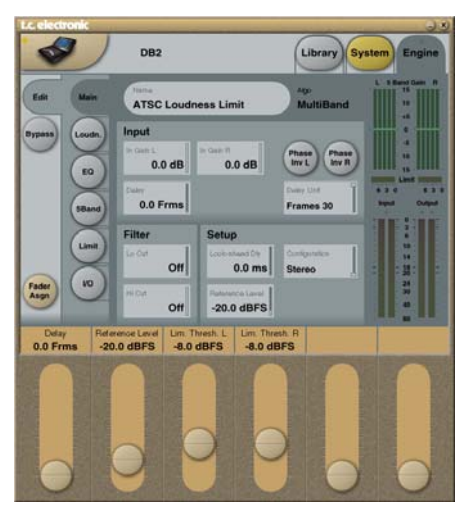

#### **Fader at right side**

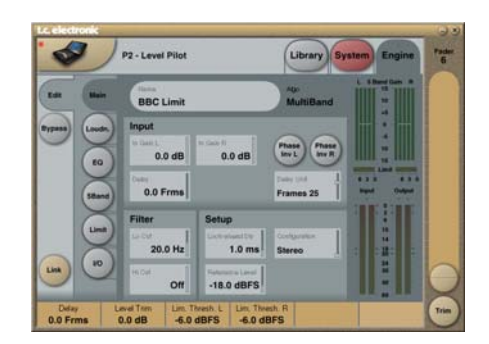

### **No Faders**

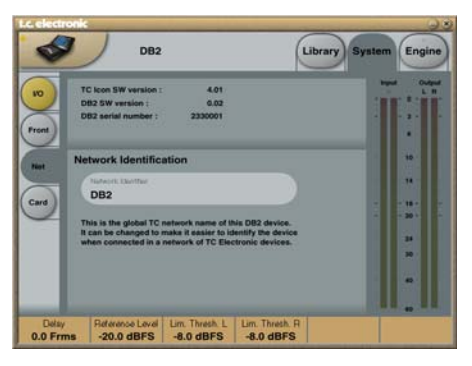

# **Pagina Color**

Usa questa pagina per scegliere uno schemacolori o per crearne uno personale.

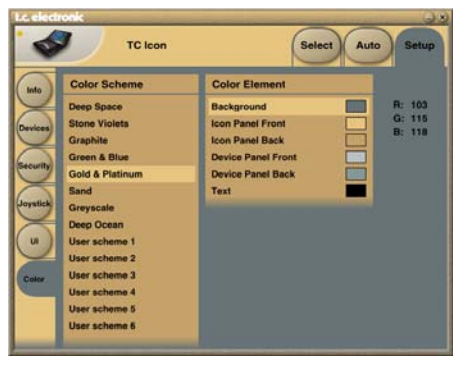

# **PAGINA MAIN**

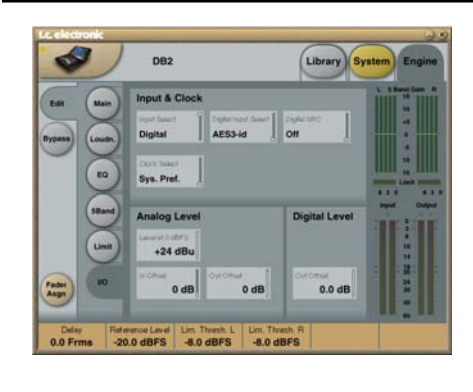

# **Input & Clock**

#### **Input Select**

Opzioni: Analog, Digital Usa questo parametro per selezionare il tipo di ingresso appropriato.

### **Digital Input Select**

Opzioni: AES3-id, S/PDIF Usa questo parametro per selezionare il formato del segnale digitale in ingresso.

### **Clock Select**

Opzioni: Internal 44.1, Internal 48k, Word Clock, Ext DI Usa questo parametro per selezionare il sample rate in uscita.

### **Digital SRC**

Opzioni: On/Off

Per ottenere le prestazioni migliori, è bene stabilire un percorso del segnale sincrono. L'uso del Sample Rate Conversion (SRC) riduce leggermente la gamma dinamica e aggiunge una certa entità di latenza.

# **Analog Levels**

**Analog Scale**

Gamma: da -3 a +27 dBu @ Full Scale Usa questo parametro per impostare la sensibilità dell'ingresso analogico.

# **Analog In Offset**

Gamma: da -3 a +25 dBu @ Full Scale Usa questo parametro per impostare il livello dell'ingresso analogico.

### **Analog Out Offset**

Gamma: da -3 a +24 dBu @ Full Scale Usa questo parametro per far corrispondere il guadagno del segnale analogico in uscita a quesso dell'ingresso del dispositivo successivo (collocato/collegato in "downstream").

# **Digital Level**

### **Digital Out Offset**

Gamma: da -12 dB a 0 dB Il parametro Digital Out Offset controlla il livello d'uscita digitale conformemente al livello Analog Scale Output.

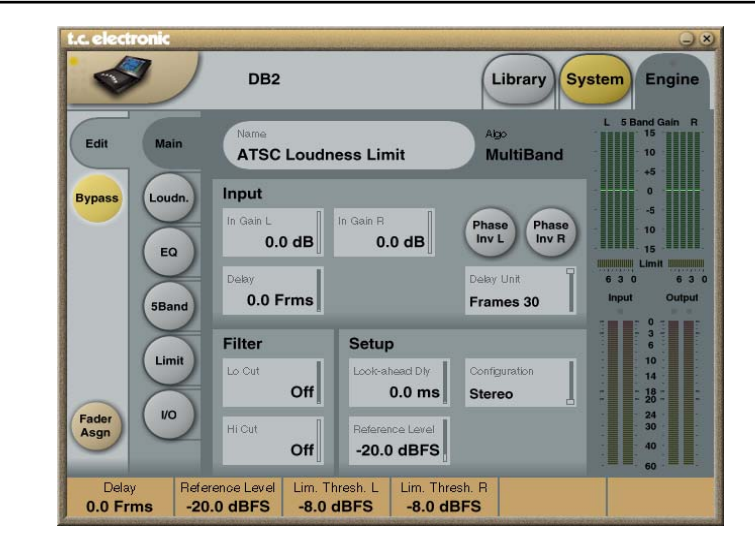

# **Input**

# **In Gain**

Gamma: da 0 dB a Off Sono presenti controlli di livello separati per gli ingressi Left e Right (A e B).

# **Phase Inv L/R**

Opzioni: Normal/Inverted Clicca questi tasti per invertire la fase dei canali L, R o di entrambi.

#### **Delay**

Gamma: da 0 a 1000 ms Usa questo parametro per allineare il ritardo dei canali d'ingresso. In base al tipo di configurazione selezionata, è possibile disporre di un'impostazione Delay in comune o di impostazioni Delay separate.

#### **Delay Unit**

Opzioni: ms, 24 fps, 25 fps, 30 fps Usa questo parametro per selezionare l'unità di misura impiegata per mostrare il valore del parametro Delay.

Nota: la modifica dell'impostazione di questo parametro non influirà sul reale Delay Time.

# **Filter**

**Lo Cut**

Gamma: da Off a 200 Hz Filtro LoCut di 2° ordine applicabile ad entrambi gli ingressi.

# **Hi Cut**

Gamma: da Off a 3 kHz Filtro HiCut di 8° ordine applicabile ad entrambi gli ingressi.

# **Setup**

#### **Look-ahead Dly**

Gamma: da 0 a 15 ms Se il compressore a 5 bande è impostato per

fare uso di un tempo d'attacco molto breve (fino a circa 10-15ms), si possono verificare degli overshoot. La funzione Look-ahead consente a DB2 di valutare il materiale audio subito prima dell'elaborazione del segnale, in modo da prevenire la generazione di qualsiasi artefatto sonoro. Occorre considerare che la funzione Look-ahead Delay applica un ritardo del segnale audio in uscita.

*continua...*

# **Configuration**

*Panoramica del percorso di elaborazione*

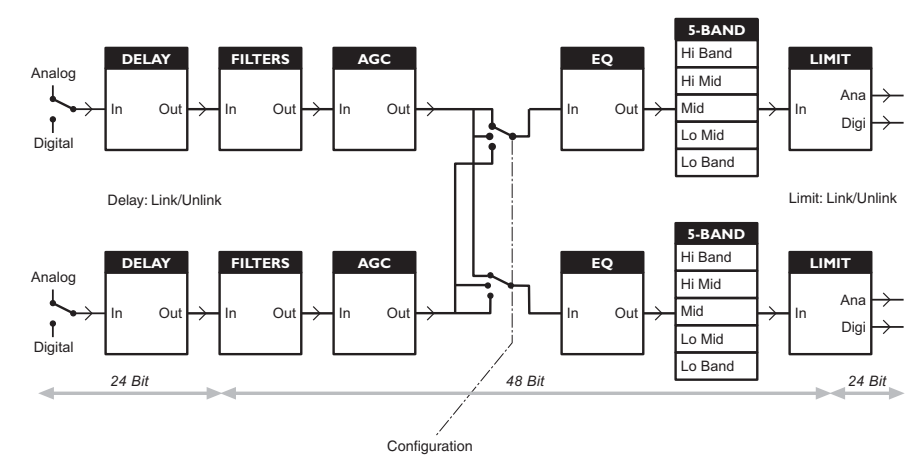

#### **Reference Level**

Il Reference Level definisce il livello operativo standard, scalando in modo conforme i parametri Threshold e Target Level delle sezioni Loudness e Multiband; il Threshold del Limiter rimane comunque relativo a 0dBFS e non è influenzato da questo parametro. Le regolazioni tipiche di Reference Level sono: -20 dBFS (in America e in alcune zone Asiatiche) e -18 dBFS (in Europa, Giappone e altre zone Asiatiche).

Se desideri relazionare tutti i livelli a 0 dBFS, imposta il parametro Reference Level a 0dBFS.

#### **Livello Analogico contro livello Digitale**

Usando un'interfaccia analogica, ricorda sempre di impostare la relazione tra livello assoluto digitale e analogico prima di procedere con le regolazioni dei parametri degli Engine. Lo scaling analogico tipico dei livelli I/O è di +24dBu (in America e alcune zone Asiatiche) e +18dBu (in Europa, Giappone e altre zone Asiatiche).

**Nota 1**: Occorre prestare particolare attenzione nel modificare l'impostazione Configuration. Passando da Dual Mono a Stereo, i parametri del canale Left ("A") saranno copiati nel canale Right ("B"). Passando da Dual Mono a Stereo e tornando di nuovo a Dual Mono, le regolazioni originali del canale Right ("B") saranno sovrascritte!

**Nota 2**: In tutte le modalità Configuration, il linking del Brickwall Limiter è effettuato separatamente nella pagina Limiter. Ad alcuni operatori Broadcast piace la sonorità del limiting sui canali Left e Right senza accoppiamento stereo, in quanto si avverte una massimizzazione del loudness ed una maggior apertura dell'immagine stereo. Ovviamente, per le sorgenti Dual Mono, occorre sempre scegliere un'operatività del Limiter non-linkata.

# **PAGINA MAIN PAGINA LOUDNESS**

# **Configuration**

- **Stereo:** Con questa modalità, le sezioni Loudness, EQ e Multiband operano in tandem: qualunque variazione di gain applicata ad un canale, verrà applicata anche all'altro. Inoltre, molti parametri saranno dotati di controlli Left e Right reciproci.
- **Dual Mono:** Con questa modalità, le sezioni Loudness, EQ e Multiband tratteranno il segnale dei due canali d'ingresso in modo completamente indipendente.
- **Stereo Wide:** In modalità Stereo Wide, l'immagine e l'ampiezza apparenti del segnale stereo può essere alterata simultaneamente al controllo del loudness e del livello di picco. I segnali Left e Right vengono de-composti internamente nelle componenti M(Mono) e S(Stereo) e riconvertiti in uscita in segnali Left e Right, prima del Peak Limiting.
- **Sum Mono:** I canali Left e Right vengono sommati dopo le sezioni Delay, Filter e AGC.
- **Left Mono:** Viene processato solo il canale Left.
- **Right Mono:** Viene processato solo il canale Right.

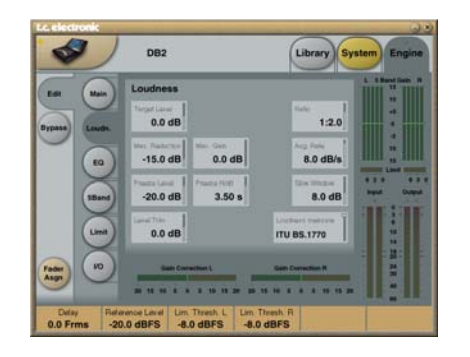

# **Target Level**

Gamma: da +10 dB a -10 dB Questo è il livello al quale il controller Loudness punterà nella propria uscita. Il Target Level è relativo al Reference Level della Pagina Main.

Esempio: Usando una misurazione BS.1770, con il Reference Level impostato a -20 dBFS e il Target Level a -1 dB, la sezione Loudness di DB2 punterà ad un loudness di -21 LKFS; questa sarebbe, ad esempio, la tipica impostazione per avere il Dialnorm in AC3 stabilito staticamente a -23 o -24.

#### **Max Reduction**

Gamma: da -20 dB a 0 dB Determina la massima attenuazione che il controllo Loudness potrà applicare. Se impostato a 0.0dB, il Loudness non effettuerà alcuna attenuazione sul segnale. Il diagramma di livello mostrato nella pagina seguente descrive un Max Reduction impostato a 0.0dB.

#### **Max Gain**

Gamma: da 0 a +20 dB

Determina il guadagno massimo che il controllo Loudness potrà applicare. Se impostato a 0.0 dB, il Loudness non potrà aggiungere alcuna entità di guadagno al segnale.

#### **Freeze Level**

Gamma: da -10 dB a -40 dB Usa questo parametro per stabilire il livello minimo oltrepassato il quale il Loudness inizierà ad aggiungere maggior guadagno. Viene di solito impostato per evitare l'esaltazione di segnali considerati rumore. Il parametro Freeze Level è relativo al Reference Level impostato nella Pagina Main.

# **PAGINA LOUDNESS**

# **Freeze Hold**

Gamma: da 0 a 5 secondi Quando il livello del segnale in ingresso scende al di sotto del valore Freeze Level, il Gain Correction della sezione Loudness viene 'congelato' per tutta la durata impostata con il parametro Freeze Hold - trascorso il quale, il Gain Correction tornerà ad un gain di 0dB.

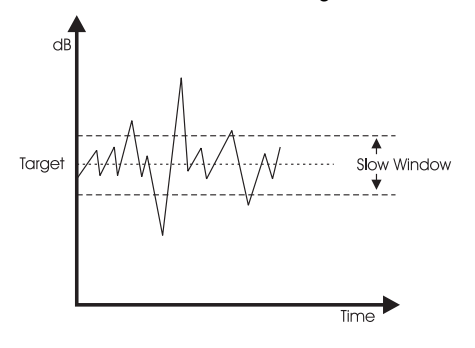

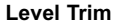

Gamma: da -18 dB a + 18 dB Dato che DB2 opera internamente con una precisione a 48 bit su tutti i segnali audio, è possibile correggere manualmente il Loudness senza il rischio di eventuali sovraccarichi. Il parametro Level Trim è utile per le regolazioni Loudness off-set permanenti o 'live'.

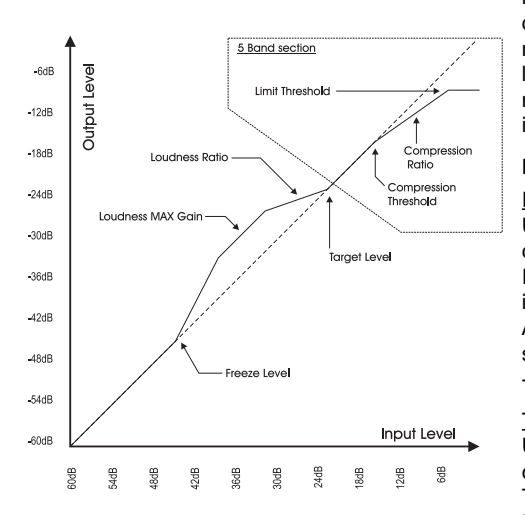

# **Ratio**

Gamma: da 1:1.25 a 1:6 Il Ratio rappresenta il 'fattore-guida' usato quando il Loudness effettua l'attenuazione o l'incremento del livello per raggiungere il Target Level. Più elevato è il valore Ratio, più rigidamente il segnale si dirigerà verso il Target Level.

### **Average Rate (Avg Rate)**

Le costanti temporali nella sezione Loudness Control vengono modificate dinamicamente dal segnale in ingresso basandosi sulla computazione di rilevatori multi-livello. Quando il livello in uscita si avvicina al Target Level, le variazioni di guadagno saranno relativamente lente.

Il parametro Average Rate allinea tutte le costanti temporali rendendole più lente o più veloci. I valori inferiori a 1.5dB/sec producono aumenti di guadagno lenti. Tuttavia, per programmi promozionali o pubblicità, può essere richiesto l'uso di valori Rate più elevati. Con valori Rate al di sopra di 4 db/sec, le variazioni diventano più simmetriche – ovvero, DB2 diminuirà il livello più velocemente rispetto al modo in cui lo aumenterà. Questa caratteristica permette un rapido adattamento senza distruggere il segnale audio e senza aggiungere un 'effetto-pompaggio' del guadagno.

# **Slow Window**

#### Gamma: da 0 a 20 dB

Slow Window determina l'area attorno al valore impostato nel parametro Target Level. All'interno della Slow Window, il Loudness è controllato in modo delicato. Quando il segnale oltrepassa i limiti della Slow Window, il Loudness agirà in modo più radicale. I risultati dipenderanno dalle impostazioni dei parametri Average Rate e Ratio.

### **Loudness Measure**

### ITU BS.1770

Usa questa impostazione per conformare la correzione del loudness allo standard ITU. Il Reference Level e il Target Level rappresentano insieme il valore in LKFS al quale DB2 punterà. Ad esempio, se Reference Level e Target Level sono impostati rispettivamente a -18 dBFS e -4 dB, DB2 punterà ad un loudness di -22 LKFS.

# TC Grid

Usa questa impostazione per conformare la correzione del loudness al tradizionale standard TC (chiamato "Grid"). A differenza del BS.1770, il TC Grid non è basato in RMS.

# **Pagina EQ**

**Introduzione**

DB2 dispone di un equalizzatore digitale parametrico a tre-bande, con filtri High- e Low-pass selezionabili come Notch, Parametric, Shelving e Cut. Caratterizzato da una notevole pendenza, il filtro Notch opera entro una gamma che può raggiungere lo 0.01/ott, mentre i filtri shelving dispongono di una pendenza variabile, impostabile da un valore delicato di

La tipologia dei filtri Cut è impostabile come Maximum Flat Amplitude (Butterworth) a 12dB/ott o come Flat Group Delay (Bessel). L'ampiezza di banda dell'equalizzatore parametrico restituisce un comportamento naturale e ben definito, a prescindere dalle impostazioni

• Clicca sui tasti **Lo**, **Mid** e **Hi** per attivare o

• Clicca su **BYPASS EQ** per bypassare le tre

• Seleziona Freq, Gain, Type o Lo/Hi per accedere ai quattro parametri disponibili individualmente per ogni banda.

3 dB/ott fino a 6, 9 e 12dB/ott.

di guadagno e ampiezza.

disattivare le bande EQ.

**Operazioni di base**

bande.

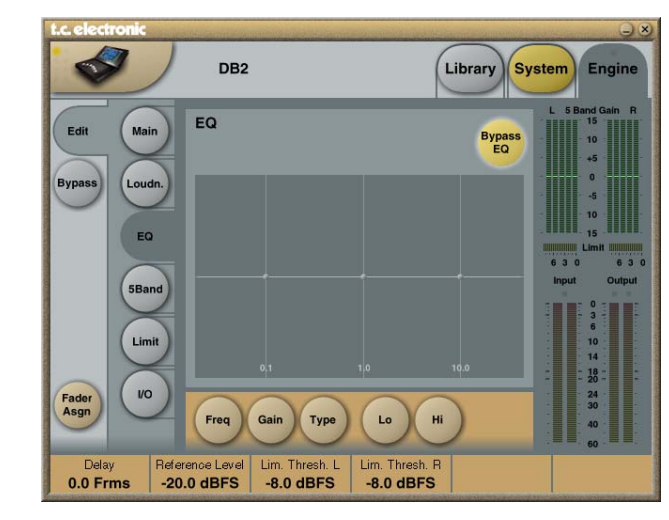

# **Selettore Type**

• Clicca su **TYPE** e usa i fader da 1 a 3 per selezionare il tipo di filtro.

Per i filtri Lo e Hi è possibile scegliere tra le seguenti tipologie: Parametric, Notch, Shelve e Cut.

Per il filtro Mid è possibile scegliere tra le seguenti tipologie: Parametric e Notch.

# **PAGINA EQ**

# **Filtro Parametric – tipo Broad**

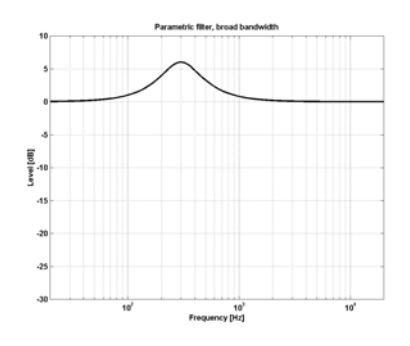

#### **Filtro Shelving**

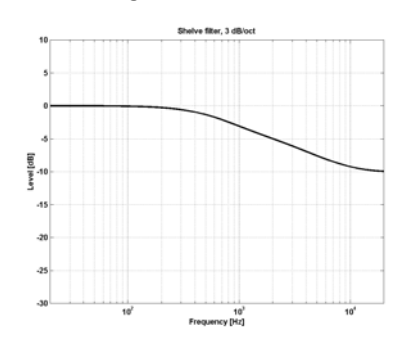

# **Filtro Notch – tipo Narrow**

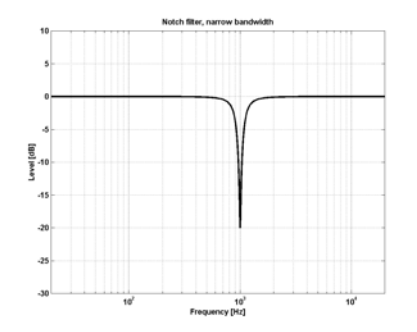

# **Filtro Cut – tipo Bessel**

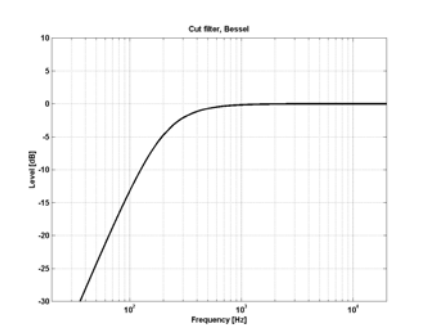

**Filtro Cut – tipo Butterworth**

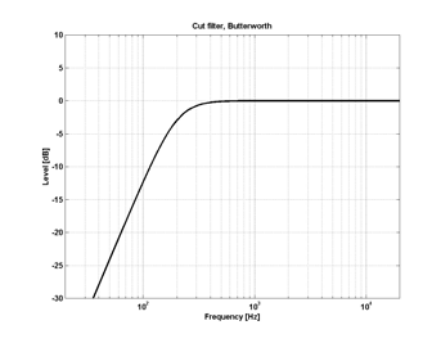

### **Freq**

Clicca su **FREQ** e usa i Fader da 1 a 3 per regolare la frequenza di ciascuna delle tre bande EQ.

Gamma – banda Lo: da 20 Hz a 20 kHz Gamma – banda Mid: da 20 Hz a 20 kHz Gamma – banda Hi: da 20 Hz a 40 kHz

# **Gain**

Clicca su **GAIN** e usa i Fader da 1 a 3 per regolare il guadagno di ciascuna delle tre bande EQ.

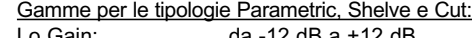

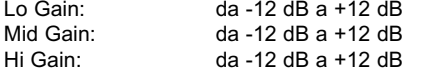

# Gamma per il filtro Notch:

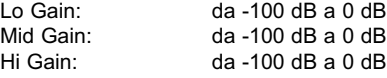

# **Type**

Clicca su **TYPE** e usa i Fader da 1 a 3 per impostare il valore BW per ciascuna delle tre bande EQ.

# Gamma per il filtro Notch:

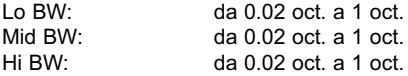

### Gamma per il filtro Parametric:

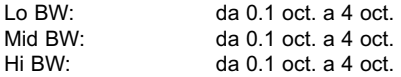

# Gamma per il filtro Shelving:

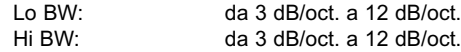

# Gamma per il filtro Cut:

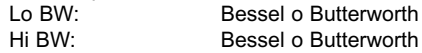

### Bandwidth/Q – Valori-chiave:

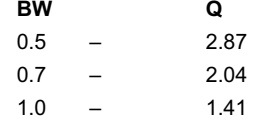

# **PAGINA 5-BAND**

#### **Introduzione**

L'elaborazione multi-banda è utilizzabile per equilibrare le differenze spettrali tra i diversi programmi, ottimizzando i livelli e/o assistendo alla correzione del loudness in caso di sue improvvise variazioni. Effettua le regolazioni nelle pagine 5-Band in base all'applicazione e al compito da svolgere.

Il processore a 5-bande di DB2 è utilizzabile simultaneamente con tutti gli altri moduli di elaborazione. La sezione è impostabile a quattro, tre o due bande oppure è possibile selezionare la modalità "DXP", che invece di applicare la normale compressione multibanda, 'solleva' i segnali di basso livello.

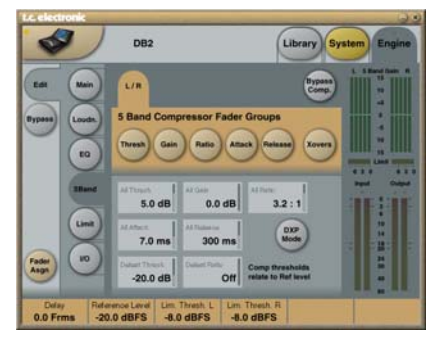

Cliccando sui tasti Threshold, Range, Ratio, Attack e Release si assegna immediatamente il controllo dei valori dei parametri Lo, Mid, Hi e All ai Fader da 1 a 6.

Il parametro "All" consente la regolazione relativa di tutte le bande. Il suo valore riflette quello della banda Mid.

#### **Threshold**

Gamma: da -25 dB a +20 dB

Usa questo parametro per impostare la soglia di ciascuna banda di frequenze del compressore. I valori sono relativi al parametro Reference Level della pagina Main.

#### **Gain**

Gamma: da 0.0 a 18 dB in step da 0.1 dB Usa questo parametro per applicare un Makeup Gain a ciascuna banda di frequenze. Il guadagno è visualizzato nel meter a 5-bande del remote Icon, fornendo quindi un'idea della risposta in frequenza di DB2 quando i livelli risultano rimanere al di sotto della soglia di compressione.

# **Ratio**

Gamma: da Off a Infinity

Imposta il rapporto di compressione (o ratio) per ciascuna banda di frequenza nel compressore.

### **Attack**

Gamma: da 0.3 a 250 ms Usa questo parametro per impostare il tempo d'attacco per ciascuna banda del compressore.

#### **Release**

Gamma: da 20 ms a 7 sec. Usa questo parametro per impostare il tempo impiegato da ciascuna banda del compressore nel ripristinare il guadagno unitario.

### **Bypass Comp.**

Clicca questo tasto per attivare il bypass del compressore a 5-bande.

### **Xovers**

Clicca questo tasto per accedere ai quattro punti di cross-over posti tra le cinque bande. I parametri vengono assegnati automaticamente ai fader da 1 a 4.

#### Gamma dei parametri:

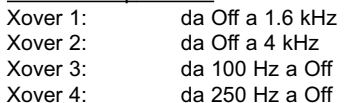

#### **Defeat Thresh**

Gamma: da -3 a -30 dB Si tratta di un controllo esclusivo che opera abbattendo il guadagno dal compressore multibanda al di sotto di una certa soglia. Qualunque sia l'elaborazione spettrale applicata dal sistema multibanda, al di sotto della soglia Defeat Threshold, la risposta in frequenza sarà lineare (flat) e il guadagno unitario. Il parametro Defeat Threshold è relativo al Compressor Threshold, che a sua volta è relativo al Reference Level.

### **Defeat Ratio**

#### Gamma: da Off a Infinity

Definisce quanto il Make-up Gain del compressore dovrà essere vicino al valore di Defeat Threshold per essere contrastato. Con valori ratio elevati, sarà sufficiente che il segnale si trovi leggermente al di sotto del Defeat Threshold prima che il guadagno del compressore venga completamente abbattuto.

### **DXP Mode – Introduzione**

La sezione a 5-bande può operare sia nella normale modalità di compressione, sia in modalità DXP ("Detail Expansion"). Invece di procedere attenuando i segnali che oltrepassano un certo valore di soglia, il DXP Mode innalza i segnali al di sotto del valore di Defeat Threshold; in questo modo, si procede esaltando i dettagli piuttosto che schiacciando le parti a livello elevato. Quindi, il DXP Mode è in grado di aggiungere maggior intelligibilità e ariosità al parlato valorizzando le armoniche, oppure di enfatizzare l'ambiente senza aumentare il livello di picco generale.

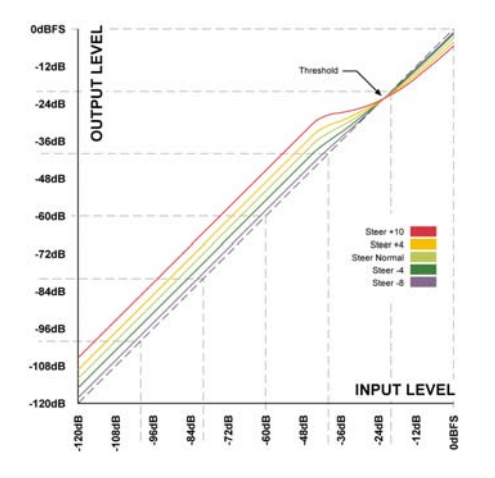

Come mostrato nell'illustrazione, il guadagno risulta positivo al di sotto del Threshold, unitario al punto di Threshold, mentre l'effetto diminuisce al di sopra del Threshold. In modalità DXP, il Ratio si trasforma in "Steer" ("timone"). Lo Steer può essere concepito come un Ratio adattivo che gradualmente si avvicina al rapporto 1:1 al di sopra della soglia.

#### DXP Multi-banda

La modalità DXP può essere utilizzata con un numero di bande qualsiasi (fino a cinque). Il Multiband DPX è particolarmente efficace per fornire maggiore ariosità e chiarezza.

Il processore può agire come un EQ automatico che rimuove un'esaltazione del segnale quando questa non è necessaria: a livelli molto bassi (dove la parte di rumore è dominante) e a livelli elevati (dove le componenti sibilanti possono costituire un problema). Oltre ad essere efficace sul parlato, la modalità DXP è utile in fase di masterizzazione, per incrementare le parti a basso livello - ad esempio, nella preparazione di film o concerti per l'ascolto domestico o in ambienti rumorosi.

Prova ad impostare i parametri Steer e/o Threshold in modo differente nelle diverse bande ed ascolta l'effetto risultante. Elevati valori di Steer aggiungono maggior guadagno nei dettagli rispetto a valori più bassi, ma occorre ricordarsi che il valore di Threshold deve essere negativo perchè il guadagno sui dettagli possa venire applicato. Il Threshold del DXP è relativo al Reference Level impostato nella pagina Main.

Per disabilitare il guadagno sui dettagli apportato dal DXP a livelli molto bassi, usa i parametri Defeat Threshold e Defeat Ratio. Il Defeat Threshold è relativo al DXP Threshold e consente una certa 'finestradi-livello', entro la quale il guadagno sui dettagli viene applicato. Il parametro Defeat Ratio determina la pendenza con la quale il guadagno sui dettagli DXP verrà abbattuto.

# **PAGINA LIMITER**

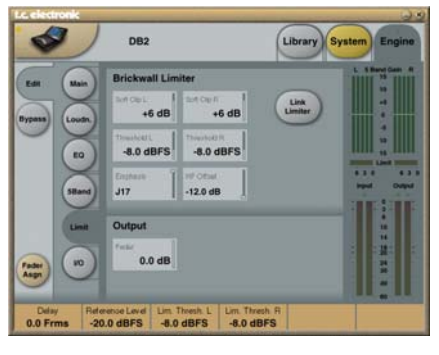

# **Link Limiter**

Gamma: On/Off

Con il Link Limiter attivo, la stessa quantità di Peak Limiting viene applicata su entrambi i canali.

Alcuni Broadcaster apprezzano la sonorità prodotta dal limiting sui canali Left e Right senza accoppiamento stereo, in quanto avvertono che ciò apporta una massimizzazione del loudness ed un'immagine stereo più ampia. Ovviamente, per le sorgenti Dual Mono, occorre scegliere un'operatività del Limiter 'non-linkata'.

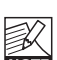

Il parametro Configuration presente nella pagina Main non influisce

sull'impostazione del Link Limiter. Questo link lavora indipendentemente dalla configurazione selezionata.

### **SoftClip A/L, B/RSoftClip A/L e B/R**

Gamma: da -3 dB a Off Se attivo, il SoftClip applica un effetto di saturazione sui signali che si avvicinano al massimo livello d'uscita. La soglia è relativa al valore Threshold del Brickwall Limiter. Questa distorsione controllata dei transienti opera ottimamente per aggiungere il loudness, ma può costituire un effetto indesiderato nell'uso di alcuni codec di compressione-dati. Mentre il Brickwall Limiter è caratterizzato da una distorsione molto bassa, il Soft Clip non lo è. Quindi, affidati al tuo giudizio per decidere se ciò migliora o peggiora la tua produzione.

# **Threshold A/L & Threshold B/R**

Gamma: da -12 a 0.0 dBFS Usa questi parametri per impostare la soglia (Threshold) del Brickwall Limiter. Il Threshold è relativo allo 0 dBFS, non al Reference Level impostato nella pagina Main.

L'elaborazione del Brickwall Limiter opera a 48 bit, con figure di distorsione che sorpassano i requisiti qualitativi richiesti dal mastering Audio-DVD. L'oversampling è impiegato per evitare che i picchi inter-sample raggiungano l'uscita e che le costanti temporali si adattino al segnale in ingresso.

### **Emphasis**

È possibile aggiungere al Limiter una compensazione Emphasis. DB2 impiega un filtro Sliding Low-pass come complemento al Limiter. Oltre ad essere utile nelle applicazioni broadcast analogiche, l'enfasi può apportare dei benefici dal punto di vista sonoro nei codec con un bit rate basso.

La funzione Emphasis è alternabile in: Off (normali applicazioni broadcast HD e DTV), 50 microsec, 75 microsec e J17 (NICAM). Nota: quando è richiesto l'uso di un Emphasis Limiting pronunciato, è solitamente consigliabile impostare il Limiter in link per evitare variazioni esagerate della prospettiva stereo.

### **HF Offset**

Usando un Emphasis Limiting senza margini di headroom rispetto la curva di risposta, scegli un'impostazione HF Offset a 0.0 dB. Per le trasmissioni analogiche, è consigliabile usare impostazioni più conservative (ad esempio, -1.0 dB o meno).

Questo parametro è rilevante solo quando l'Emphasis Limiting è impostato ad un valore diverso da "Off".

# **Menu Reset e caricamento**

# **del software**

**Per accedere alle seguenti funzioni, attiva l'unità tenendo premuto il tasto UTILITY.** 

**Una volta all'interno del menu, la navigazione funziona come segue:**

- Premi il tasto **UTILITY** per scorrere il menu.
- Premi il tasto **OK** per confermare (Enter).

### **"L" – Load**

Indica la modalità Load, utile per il caricamento di un'applicazione software. Premi OK per caricare le informazioni contenute nella card PCMCIA inserita nello slot. In assenza di card inserita, o in presenza di una card contenente un software non valido, il simbolo "–" lampeggerà per 3 secondi sul display (meter).

### **"R" – Reset**

Con la modalità Reset selezionata, premi una volta OK per attivarla: la lettera "R" comincerà a lampeggiare nel display. Per annullare l'operazione, premi il tasto UTILITY. Per confermare il reset, premi nuovamente su OK. Durante la procedura di reset, verrà visualizzato il simbolo "+"

### **"A" – Versione Boot Software**

Premi OK per vedere il numero di versione del boot-software attualmente caricato (utile solo per scopi di assistenza tecnica).

#### **"V" – Numero Sistema Operativo**

Premi OK per vedere il numero di versione del software di applicazione attualmente caricato su DB2.

### **"N" – Numero di Serie**

Premi OK per vedere il numero di serie dell'unità (in molti casi, ciò risulta più comodo rispetto a dover guardare il pannello posteriore dell'unità, se inserita in un rack.

### **"S" – Start**

Seleziona questa funzione per riavviare DB2 per le normali operazioni. Avviando l'unità dopo aver eseguito la procedura di Reset, tutti i preset verranno riconfigurati. Il processo di riconfigurazione richiede circa 15 secondi. Sii paziente.

# **Check versione Software**

**È possible verificare facilmente sia il numero di versione del software installato, sia il numero di serie dell'unità senza dover riavviare l'unità, come descritto nella precedente sezione.**

• Attivando DB2, tieni premuto il tasto UTILITY per scorrere il menu.

• Premi OK per visionare/confermare il punto del menu selezionato.

• Premi OK per uscire.

### **"V" – Numero Sistema Operativo**

Premi OK per vedere il numero di versione del software di applicazione attualmente caricato su DB2.

### **"N" – Numero di Serie**

Premi OK per vedere il numero di serie di DB2.

**"X" – Exit**

Seleziona "X" e premi OK per uscire dal menu.

# **Nota**

In caso di collegamento di diverse unità DB2, riavvia il software editor TC Icon.

# **EVENTUALI INCONVENIENTI**

# **APPENDICE – SPECIFICHE TECNICHE**

# **Conflitto delle porte**

**Un'altra applicazione attiva potrebbe entrare in conflitto con la porta seriale selezionata nella pagina Setup – Devices – Ports.**

#### **In questi casi, apparirà la seguente schermata.**

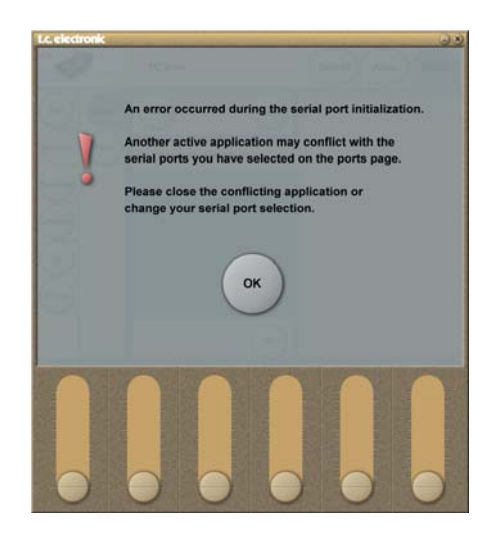

**Esistono due opzioni per risolvere il problema:**

1 Collega DB2 ad una porta COM fisica diversa, selezionandola quindi come porta COM all'interno della pagina Ports.

2 Chiudi l'applicazione entrata in conflitto.

#### **Ingressi e uscite digitali**

Connettori Formati Dither in uscita Ingresso Word Clock Sample Rate Ritardo da elaborazione Ritardo aggiuntivo Risposta in frequenza DIO Risoluzione elaborazione

BNC (AES3-id, 75 ohm), RCA Phono (S/PDIF) AES3-id (24 bit), S/PDIF (24 bit), EIAJ CP-340, IEC 958 HPF TPDF - da 8 a 24 bit BNC, 75 ohm, da 0.6 a 10 Vpp 32 kHz, 44.1 kHz, 48 kHz  $0.5 \text{ ms}$  @ 48 kHz Da 0 a 1000 ms, 24 bit a tutti i sample rate DC a 23.9 kHz ± 0.01 dB @ 48 kHz 48 bit fixed-point

#### **SRC - Sample Rate Conversion**

Asincrono 120 dB

Da 31 kHz a 49 kHz

Tipo Gamma dinamica THD+N Gamma Input Rate

#### **Ingressi analogici** Connettori Impedenza Max. livello d'ingresso Min. livello d'ingresso (x 0 dBFS) Conversione A/D Ritardo A/D

Gamma dinamica THD Risposta in frequenza **Crosstalk** 

**Uscite analogiche** Connettori By-pass Impedenza Max. livello d'uscita Gamma in uscita Full Scale Conversione D/A Ritardo D/A Gamma dinamica THD Risposta in frequenza Crosstalk

**EMC** In conformità con

**Sicurezza** Certificazione

**Condizioni ambientali** Temperatura operativa Temperatura unità non attiva Umidità

**Interfaccia PCMCIA** Connettore Standard Formato Card

**Interfaccia di controllo** RS232 GPI, Pedal, Fader

**Generale** Dimensioni (L x A x P) Peso Finitura

Durata batteria Backup

Alimentazione Requisiti energetici Garanzia - parti e manodopera

#### XLR bilanciato (pin 2 - caldo) 20 kOhm (bilanciato) +28 dBu (bilanciato) 4 dBu (bilanciato) 24 bit (1 bit, 128 times oversampling)  $0.8 \text{ ms}$  @ 48 kHz  $>$ 103 dB (non-pesato),  $>$ 106 dB(A) -95 dB (0.0018 %) @ 1 kHz, -6 dBFS (FS @ +18 dBu) Da 10 Hz a 20 kHz: +0/-0.2 dB

 $\leq$ -80 dB, da 10 Hz a 20 kHz, tipico –100 dB @ 1 kHz

-106 dB da 44.1 a 48 kHz @ 1 kHz, -2 dBFS

XLR bilanciato (pin 2 - hot) Tramite relè 40 Ohm (bilanciato) +26 dBu (bilanciato) -4 dBu to +26 dBu (bilanciato) 24 bit (1 bit, 128 times oversampling) 0.57 ms @ 48 kHz >100 dB (non-pesato), >104 dB(A) -86 dB (0.005 %) @ 1 kHz, -6 dBFS (FS @ +18 dBu) Da 10 Hz a 20 kHz: +0/-0.5 dB <-60 dB, da 10 Hz a 20 kHz, tipico –90 dB @ 1 kHz

EN 55103-1 e EN 55103-2, FCC parte 15 Classe B, CISPR 22 Classe B

IEC 60065, EN 60065, UL60065 e CSA E60065, CSA  $FII$   $FH$  186633

Da 0° C a 50° C (da 32° F a 122° F) Da -30° C a 70° C (da -22° F a 167° F) Max. 90 % non condensante

PC Card a 68 pin, tipo 1 PCMCIA 2.0, JEIDA 4.0 Supporto di card SRAM fino a 2 MB

SUB-D a 9 Pin (cavo adattatore da RS232 a USB incluso) Jack da ¼"

483 x 44 x 208 mm (19" x 1.75" x 8.2" ) 2.35 kg (5.2 lb.) Frontale in allumino anodizzato. Chassis in acciaio placcato e verniciato  $\sim$  10 anni

Da 100 a 240 VAC, da 50 a 60 Hz – (auto-select)  $\approx$  20 M 1 anno

a variazioni senza alcun preavviso. **soggette a variazioni senza alcun preavviso.**possono essere **le specifiche tecniche possono essere** sviluppi tecnologici, **Dati i continui sviluppi tecnologici,** tecniche *i* continui specifiche soggette Dati ு

# **PRESET DB2**

I seguenti Factory Preset sono disponibili con la versione software 1.0. Tutti i preset sono caratterizzati da un'elaborazione di correzione del loudness con latenza estremamente bassa e 'true-peak limiting'.

I preset Factory presuppongono l'impiego dell'ingresso AES3-id. Se è richiesto l'uso dell'ingresso analogico o SPDIF, richiama un preset, accedi alla pagina Engine / I/O e seleziona l'ingresso appropriato. Per l'uso della sezione I/O analogica, ricorda di regolare il parametro "Level at 0 dBFS" per conformare il preset ai tuoi requisiti.

Se DB2 viene utilizzato per processare il segnale nell'ambito di una piattaforma dalla gamma dinamica molto ampia (come il DTV o il linking interno di una stazione), il parametro Limit Threshold della pagina Limit potrebbe essere impostato a -3 dBFS o addirittura ad un valore superiore. Tuttavia, nelle trasmissioni AC3 (onde evitare la distorsione nei dispositivi consumer), il Limit Threshold non dovrebbe eccedere di troppo il valore di -6 dBFS.

Se DB2 viene utilizzato per processare il segnale nell'ambito di una piattaforma dalla gamma dinamica bassa (come l'IPTV o il MobileTV), il Limit Threshold della pagina Limit dovrebbe essere abbassato di 2-3 dB, mentre il Ratio della pagina Loudness dovrebbe essere impostato ad un rapporto di 1:4.0 o superiore. È anche possibile applicare una elaborazione a 5-bande più pronunciata, abbassando il parametro "All Threshold" nella pagina 5-Band. Con un valore di Threshold più basso, potrebbe essere necessario aggiungere una maggiore quantità di Gain ad alcune o a tutte le bande del processore multibanda, in modo da prevenire eventuali cadute del livello.

Infine, può essere opportuno considerare l'attivazione dei filtri Lo Cut e Hi Cut della pagina Main.

Una volta terminate le operazioni di modifica dei parametri, assicurati di salvare le impostazioni rivedute in uno dei banchi User (da U1 a U8) presenti nella pagina Library.

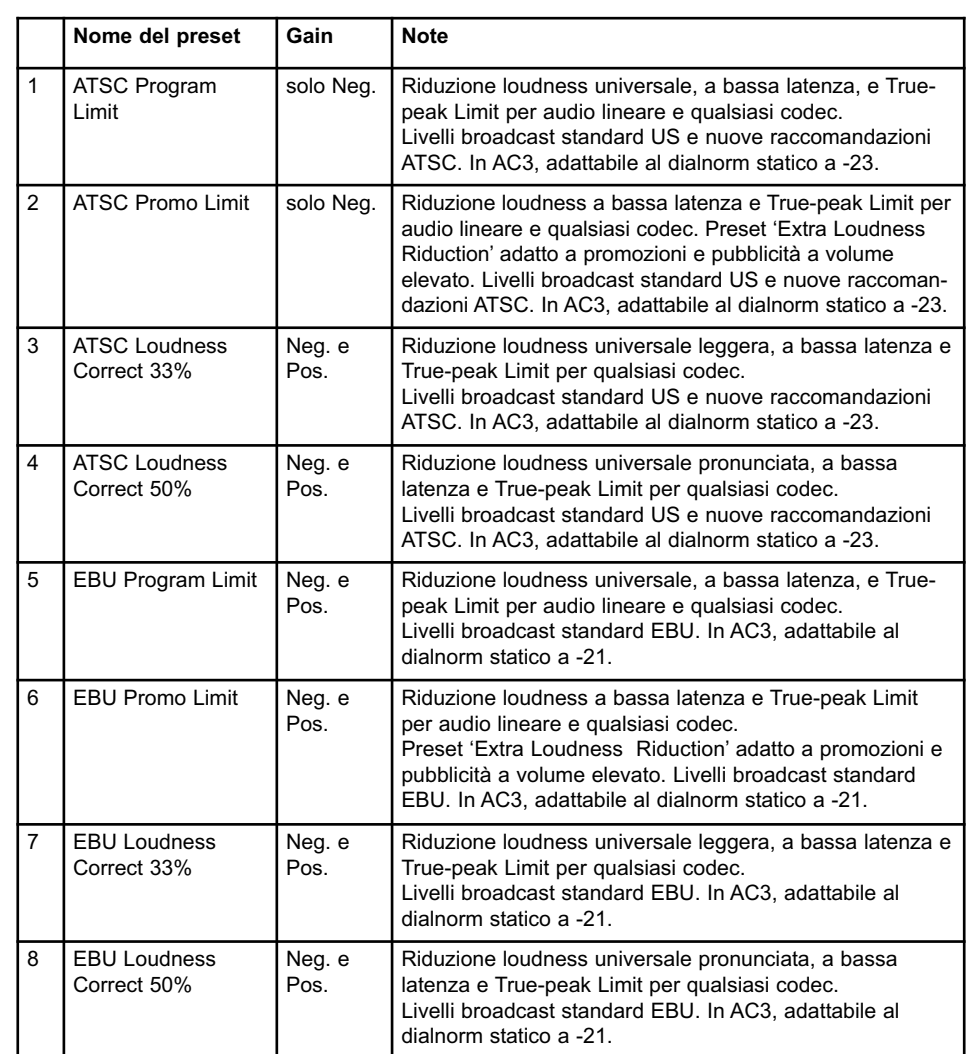

*Nuovi preset che riflettono le ultime variazioni negli standard broadcast globali saranno rilasciati di tanto in tanto. Visita il sito www.tcbroadcast.com per gli aggiornamenti e le ultime novità.*

#### **Test 0 – LED Test**

Attiva tutti gli indicatori LED.

#### **Test 1 – Analog In/Out Test**

Usa un cavo bilanciato per collegare UNA uscita analogica ad UN ingresso analogico. L'Input meter dovrebbe visualizzare -12dB per l'ingresso scelto.

Il simbolo "+" indica che il test per la combinazione ingresso/uscita impiegata è positivo. Il simbolo "-" segnala la presenza di un problema nell'ingresso o nell'uscita. In questo caso, esegui il test collegando l'altra coppia di ingresso e uscita analogica, in modo da circoscrivere il problema. Collega il cavo all'altra coppia ingresso/uscita per testarla.

#### **Test 2 – AES/EBU In/Out Test**

Usa un cavo bilanciato per collegare tra loro l'ingresso e l'uscita AES/EBU. Il meter INPUT dovrebbe mostrare il valore 0 dB. Il simbolo "+" indica che il test è positivo. Il simbolo "-" segnala la presenza di un problema nell'ingresso o nell'uscita.

#### **Test 3 – S/PDIF In/Out Test**

Usa un cavo RCA per collegare tra loro l'ingresso e l'uscita S/PDIF. Il meter INPUT dovrebbe mostrare il valore 0 dB. Il simbolo "+" indica che il test è positivo. Il simbolo "-" segnala la presenza di un problema nell'ingresso o nell'uscita.

#### **Test 4 – RS232 Remote I/O Test**

Collega i poli Rx e Tx nel connettore RS-232 (il pin n° 2 al pin n° 3). Il simbolo "+" indica che il test è stato completato con successo. Il simbolo "-" segnala la presenza di un problema.

#### **Test 5 – GPI Input Test**

Collega il Tip e lo Sleeve del connettore jack GPI usando un interruttore/switch. Quando l'interruttore è chiuso (Tip collegato alla terra), dovrebbe apparire il simbolo "+", altrimenti apparirà il simbolo "-".

#### **Test 6 – Battery Test**

Viene testato il voltaggio della batteria. Se risulta entro i limiti, apparirà il simbolo "+", altrimenti apparirà il simbolo "-".

#### **Test 7 – System Test**

Mentre il numero "7" lampeggia, verranno testate le componenti ASIC, DSP, DSP RAM e EEPROM.

Il simbolo "+" indica il risultato positivo del test. Il simbolo "-" segnala la presenza di problemi.

#### **Test 8 – Ex.RAM Test**

Mentre il numero "8" lampeggia, verrà testata la scheda di memoria Ex.RAM (il test impiega un minuto).

Il simbolo "+" indica il risultato positivo del test. Il simbolo "-" segnala la presenza di problemi.

#### **Nota di servizio**

Nell'improbabile caso in cui si necessiti di assistenza tecnica, si prega di imballare l'unità usando la scatola originale E un'ulteriore scatola esterna.